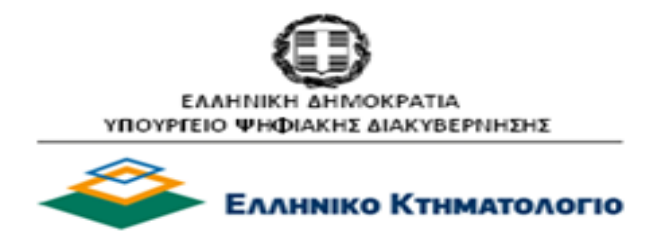

**Ηλεκτρονική Υποβολή αιτήσεων για τη χορήγηση πιστοποιητικών, διαγραμμάτων και λοιπών στοιχείων από τα Κτηματολογικά Γραφεία του Φορέα «Ελληνικό Κτηματολόγιο» (Υπηρεσία προς πολίτες)**

# **Εγχειρίδιο Χρηστών**

**Έκδοση 3.1 - 06/10/2021**

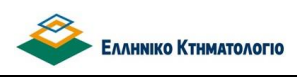

## **Ιστορικό Αλλαγών**

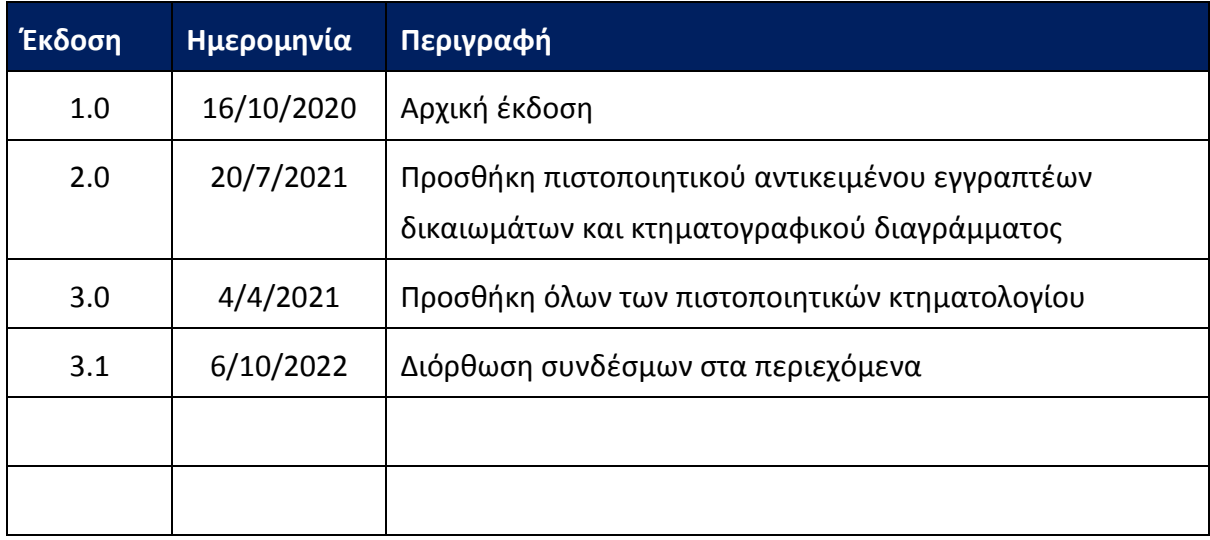

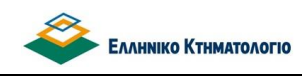

## **ΠΙΝΑΚΑΣ ΠΕΡΙΕΧΟΜΕΝΩΝ**

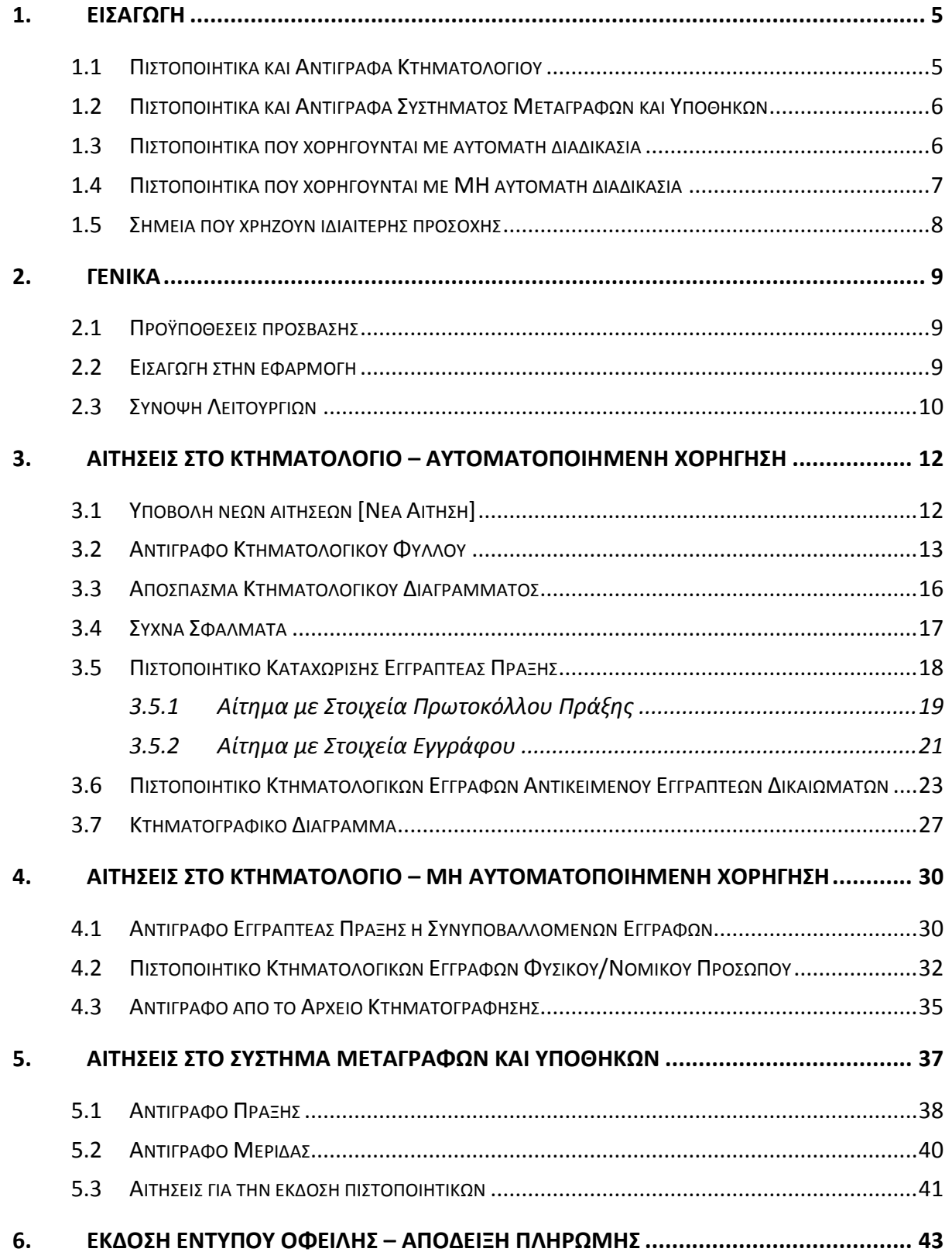

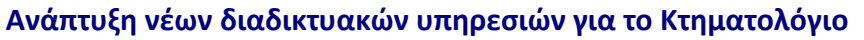

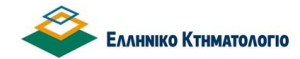

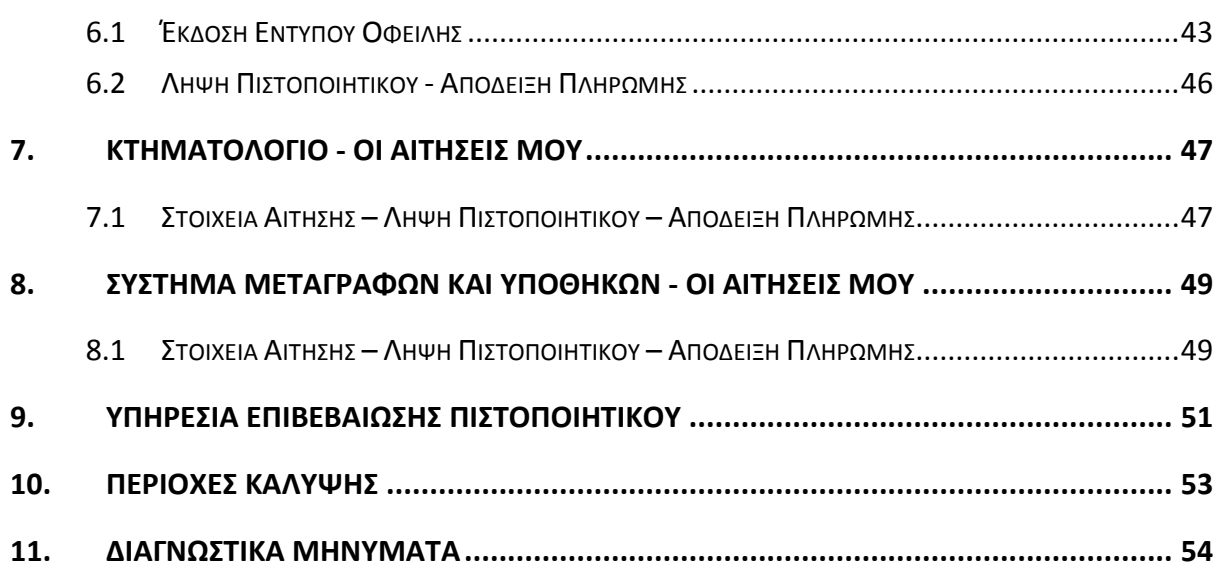

**- Еллнніко Ктнматологіо** 

## Ηλεκτρονική υποβολή αιτήσεων για πιστοποιητικά **Εγχειρίδιο Χρηστών**

## <span id="page-4-0"></span>**1. ΕΙΣΑΓΩΓΗ**

Στο πλαίσιο των ηλεκτρονικών υπηρεσιών που παρέχονται προς τους πολίτες από τον φορέα «ΕΛΛΗΝΙΚΟ ΚΤΗΜΑΤΟΛΟΓΙΟ» για τις συναλλαγές τους με τα Κτηματολογικά Γραφεία και Υποκαταστήματα που υπάγονται στην αρμοδιότητά του, δίνεται η δυνατότητα ηλεκτρονικής υποβολής αιτημάτων για τη χορήγηση πιστοποιητικών, αντιγράφων και άλλων στοιχείων από τα τηρούμενα σε αυτά βιβλία. Η χορήγηση του πιστοποιητικού ή αντιγράφου πραγματοποιείται ηλεκτρονικά. Ειδικότερα, σε κάθε φυσικό και νομικό πρόσωπο που υποβάλλει ηλεκτρονικά αίτηση (Χρήστης Αιτών) είναι δυνατόν να χορηγούνται σε ψηφιακή μορφή πιστοποιητικά και αντίγραφα κτηματολογίου ή πιστοποιητικά και αντίγραφα του Συστήματος Μεταγραφών και Υποθηκών (ΣΜΥ). Η δυνατότητα αυτή αφορά μόνο Κτηματολογικά Γραφεία που έχουν ενταχθεί υπό τον φορέα ΕΛΛΗΝΙΚΟ ΚΤΗΜΑΤΟΛΟΓΙΟ σύμφωνα με τον ν.4512/2018.

Η ηλεκτρονική υποβολή αίτησης και η έκδοση πιστοποιητικού πραγματοποιείται μέσω διαδικτυακής εφαρμογής που έχει αναπτυχθεί για τον σκοπό αυτό από το φορέα «ΕΛΛΗΝΙΚΟ ΚΤΗΜΑΤΟΛΟΓΙΟ». Η πρόσβαση στην υπηρεσία για τα φυσικά ή νομικά πρόσωπα πραγματοποιείται με χρήση των κωδικών τους στο taxisnet.

Στα επόμενα κεφάλαια περιγράφεται αναλυτικότερα η λειτουργία της εφαρμογής.

## <span id="page-4-1"></span>**1.1 Πιστοποιητικά και Αντίγραφα Κτηματολογίου**

Τα πιστοποιητικά/αντίγραφα κτηματολογίου που χορηγούνται είναι τα εξής:

- 1. Πιστοποιητικό καταχώρισης εγγραπτέας πράξης.
- 2. Αντίγραφο κτηματολογικού φύλλου.
- 3. Απόσπασμα κτηματολογικού διαγράμματος.
- 4. Πιστοποιητικό κτηματολογικών εγγραφών Αντικειμένου Εγγραπτέων Δικαιωμάτων.
- 5. Κτηματογραφικό Διάγραμμα.
- 6. Αντίγραφο Εγγραπτέας Πράξης.
- 7. Πιστοποιητικό Κτηματολογικών Εγγραφών Φυσικού/Νομικού Προσώπου.

8. Αντίγραφο από το αρχείο κτηματογράφησης.

## <span id="page-5-0"></span>**1.2 Πιστοποιητικά και Αντίγραφα Συστήματος Μεταγραφών και Υποθηκών**

Τα πιστοποιητικά/αντίγραφα του Συστήματος Μεταγραφών και Υποθηκών που χορηγούνται είναι τα εξής:

- 1. Αντίγραφο πράξης.
- 2. Αντίγραφο μερίδας.
- 3. Αντίγραφο πράξης από βιβλία μεταγραφών.
- 4. Πιστοποιητικό ακτημοσύνης.
- 5. Πιστοποιητικό άρσης κατάσχεσης.
- 6. Πιστοποιητικό Βαρών.
- 7. Πιστοποιητικό Διεκδικήσεων.
- 8. Πιστοποιητικό εξάλειψης υποθήκης ή προσημείωσης.
- 9. Πιστοποιητικό μεταγραφής/εγγραφής.
- 10. Πιστοποιητικό μη εκποίησης (ιδιοκτησίας).
- 11. Πιστοποιητικό τροπής προσημείωσης σε υποθήκη.

## <span id="page-5-1"></span>**1.3 Πιστοποιητικά που χορηγούνται με αυτόματη διαδικασία**

**Για τα πιστοποιητικά ή αντίγραφα κτηματολογίου υπ' αριθμόν {1}, {2}, {3}, {4}, {5} η διαδικασία είναι πλήρως αυτοματοποιημένη** (χωρίς ανθρώπινη παρέμβαση για την έκδοση και χορήγηση του πιστοποιητικού και την επιβεβαίωση της πληρωμής).

1. Ο χρήστης υποβάλλει αίτηση για το ζητούμενο πιστοποιητικό (βλ. κεφάλαιο [3](#page-11-0) - [ΑΙΤΗΣΕΙΣ](#page-11-0)  ΣΤΟ ΚΤΗΜΑΤΟΛΟΓΙΟ – [ΑΥΤΟΜΑΤΟΠΟΙΗΜΕΝΗ ΧΟΡΗΓΗΣΗ](#page-11-0)). Το πιστοποιητικό/αντίγραφο εκδίδεται με την υποβολή της αίτησης αλλά είναι διαθέσιμο μετά την επιβεβαίωση της πληρωμής.

- 2. Με την υποβολή της αίτησης υπολογίζονται αυτόματα τα τέλη και εκδίδεται έντυπο οφειλής (βλ. κεφάλαιο [6](#page-42-0) [ΕΚΔΟΣΗ ΕΝΤΥΠΟΥ ΟΦΕΙΛΗΣ –](#page-42-0) ΑΠΟΔΕΙΞΗ ΠΛΗΡΩΜΗΣ).
- 3. Ο χρήστης εξοφλεί τα τέλη σε πιστωτικό ίδρυμα με τους τρόπους που διαθέτει το πιστωτικό ίδρυμα για τις συναλλαγές με το ΕΛΛΗΝΙΚΟ ΚΤΗΜΑΤΟΛΟΓΙΟ. Η εξόφληση των τελών επιβεβαιώνεται με αυτόματη διαδικασία αλλά δεν είναι άμεση (online). Ανάλογα με το πιστωτικό ίδρυμα και την ώρα πληρωμής ενδέχεται να υπάρχει χρονοκαθυστέρηση από την εξόφληση ως την επιβεβαίωση έως και δύο εργάσιμες ημέρες.
- 4. Το ζητούμενο πιστοποιητικό είναι διαθέσιμο μετά την επιβεβαίωση της πληρωμής. Για την λήψη του πιστοποιητικού και της απόδειξης πληρωμής (βλ. κεφάλαιο [7.](#page-46-0) [ΚΤΗΜΑΤΟΛΟΓΙΟ](#page-46-0) - [ΟΙ ΑΙΤΗΣΕΙΣ ΜΟΥ](#page-46-0)).

## <span id="page-6-0"></span>**1.4 Πιστοποιητικά που χορηγούνται με ΜΗ αυτόματη διαδικασία**

**Για τα πιστοποιητικά ή αντίγραφα κτηματολογίου υπ' αριθμόν {6}, {7}, {8} καθώς και όλα τα πιστοποιητικά του Συστήματος Μεταγραφών και Υποθηκών** η διαδικασία χορήγησης του πιστοποιητικού ή αντιγράφου είναι η ακόλουθη:

- 1. Ο χρήστης υποβάλλει αίτηση για το ζητούμενο πιστοποιητικό (βλ. κεφάλαιο [4](#page-29-0) [ΑΙΤΗΣΕΙΣ](#page-29-0)  ΣΤΟ ΚΤΗΜΑΤΟΛΟΓΙΟ – [ΜΗ ΑΥΤΟΜΑΤΟΠΟΙΗΜΕΝΗ ΧΟΡΗΓΗΣΗ](#page-29-0) ή κεφάλαιο [5](#page-36-0) - [ΑΙΤΗΣΕΙΣ ΣΤΟ](#page-36-0)  [ΣΥΣΤΗΜΑ ΜΕΤΑΓΡΑΦΩΝ και ΥΠΟΘΗΚΩΝ](#page-36-0) ανάλογα με την περίπτωση).
- 2. Το αίτημα παραλαμβάνεται από το αντίστοιχο κτηματολογικό γραφείο. Εκδίδεται το ζητούμενο πιστοποιητικό, αναρτάται στην αίτηση και τιμολογείται. (βλ. κεφάλαιο [6](#page-42-0) [ΕΚΔΟΣΗ](#page-42-0)  ΕΝΤΥΠΟΥ ΟΦΕΙΛΗΣ – [ΑΠΟΔΕΙΞΗ ΠΛΗΡΩΜΗΣ](#page-42-0)). Ο αιτών ενημερώνεται μέσω email για την τιμολόγηση και την έκδοση εντύπου οφειλής.
- 3. Ο χρήστης εξοφλεί τα τέλη σε πιστωτικό ίδρυμα με τους τρόπους που διαθέτει το πιστωτικό ίδρυμα για τις συναλλαγές με το ΕΛΛΗΝΙΚΟ ΚΤΗΜΑΤΟΛΟΓΙΟ. Η εξόφληση των τελών επιβεβαιώνεται με αυτόματη διαδικασία αλλά δεν είναι άμεση (online). Ανάλογα με το πιστωτικό ίδρυμα και την ώρα πληρωμής ενδέχεται να υπάρχει χρονοκαθυστέρηση από την εξόφληση ως την επιβεβαίωση έως και δύο εργάσιμες ημέρες.

4. Το ζητούμενο πιστοποιητικό έχει ήδη αναρτηθεί στην αντίστοιχη αίτηση αλλά είναι διαθέσιμο μετά την επιβεβαίωση της πληρωμής. Για την λήψη του πιστοποιητικού και της απόδειξης πληρωμής (βλ. κεφάλαιο [7](#page-46-0) ΚΤΗΜΑΤΟΛΟΓΙΟ - [ΟΙ ΑΙΤΗΣΕΙΣ ΜΟΥ](#page-46-0) ή κεφάλαιο [8](#page-48-0) - [ΣΥΣΤΗΜΑ ΜΕΤΑΓΡΑΦΩΝ ΚΑΙ ΥΠΟΘΗΚΩΝ](#page-48-0) - ΟΙ ΑΙΤΗΣΕΙΣ ΜΟΥ).

## <span id="page-7-0"></span>**1.5 Σημεία που χρήζουν ιδιαίτερης προσοχής**

- 1. Το ζητούμενο πιστοποιητικό δεν αποστέλλεται με email. Αναρτάται στην αντίστοιχη αίτηση και είναι διαθέσιμο μετά την επιβεβαίωση πληρωμής. Για την λήψη του πιστοποιητικού και της απόδειξης πληρωμής βλ. κεφάλαιο [7](#page-46-0) [ΚΤΗΜΑΤΟΛΟΓΙΟ](#page-46-0) - ΟΙ ΑΙΤΗΣΕΙΣ ΜΟΥ ή κεφάλαιο [8](#page-48-0) - [ΣΥΣΤΗΜΑ ΜΕΤΑΓΡΑΦΩΝ ΚΑΙ ΥΠΟΘΗΚΩΝ](#page-48-0) - ΟΙ ΑΙΤΗΣΕΙΣ ΜΟΥ).
- 2. Ανάλογα με το πιστωτικό ίδρυμα και την ώρα πληρωμής ενδέχεται να υπάρχει χρονοκαθυστέρηση από την εξόφληση ως την επιβεβαίωση έως και δύο εργάσιμες ημέρες.
- 3. Δεν υπάρχει δυνατότητα διαγραφής ή ακύρωσης των αιτήσεων ή εν γένει παρέμβασης στα στοιχεία των αιτήσεων.
- 4. Όλα τα πιστοποιητικά του κτηματολογίου είναι ανεξάρτητα από το πρόσωπο που υπέβαλλε την αίτηση ή τον ιδιοκτήτη του ακινήτου. Για παράδειγμα, το απόσπασμα κτηματολογικού διαγράμματος ή το αντίγραφο κτηματολογικού φύλλου είναι το ίδιο πιστοποιητικό ανεξάρτητα από το ποιος το αιτήθηκε. Αυτό συμβαίνει γιατί αφενός το απόσπασμα κτηματολογικού διαγράμματος δεν έχει προσωπικά στοιχεία ενώ το αντίγραφο κτηματολογικού φύλλου περιέχει όλη τη νομική πληροφορία του ακινήτου.

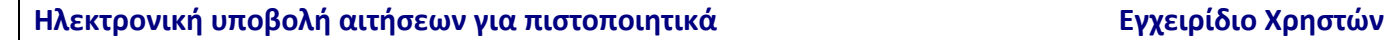

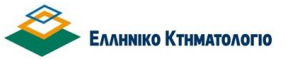

## <span id="page-8-0"></span>**2. ΓΕΝΙΚΑ**

## <span id="page-8-1"></span>**2.1 Προϋποθέσεις πρόσβασης**

Κάθε φυσικό ή νομικό πρόσωπο ταυτοποιείται κατά τη είσοδό του στην εφαρμογή μέσω της εισαγωγής των κωδικών που διαθέτει από τις υπηρεσίες πιστοποίησης της ΑΑΔΕ (κωδικοί taxis).

### <span id="page-8-2"></span>**2.2 Εισαγωγή στην εφαρμογή**

Η εισαγωγή στην εφαρμογή γίνεται από τις ηλεκτρονικές υπηρεσίες της ιστοσελίδας [www.ktimatologio.gr,](http://www.ktimatologio.gr/) στην Ενότητα «Κτηματολόγιο σε Λειτουργία», με την επιλογή [Αιτήσεις έκδοσης πιστοποιητικών] (βλ. παρακάτω εικόνα).

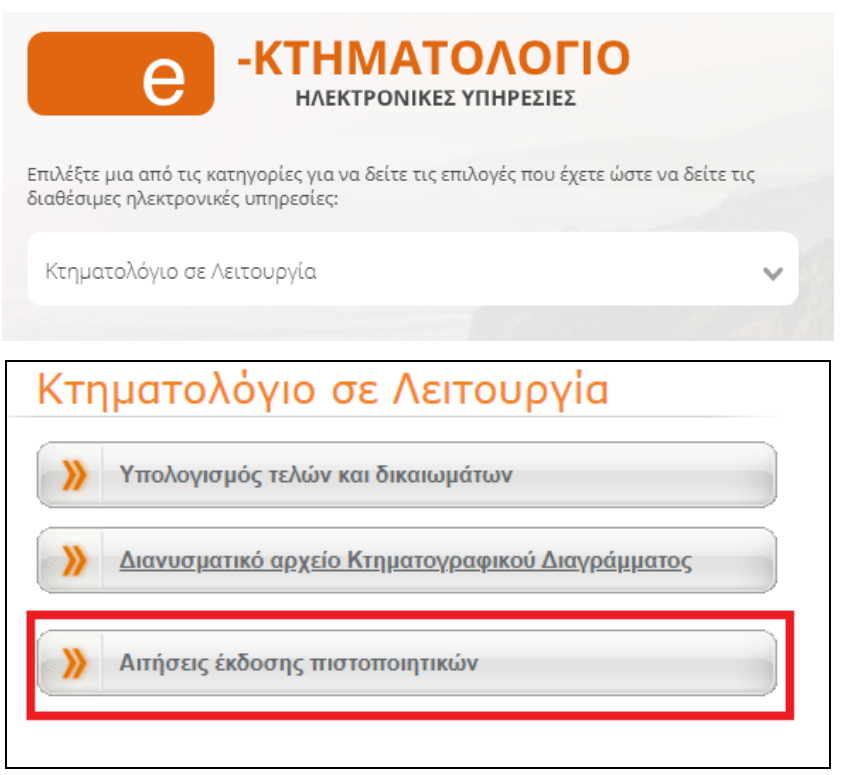

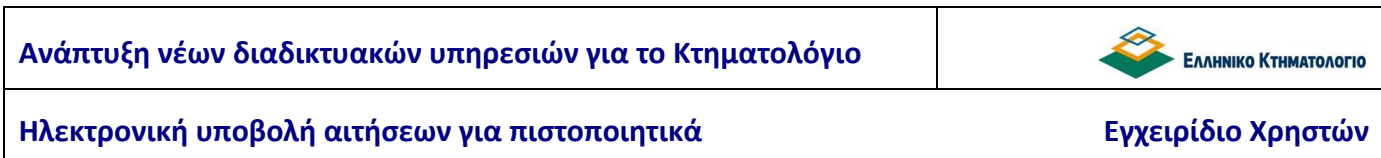

Απαιτούνται οι κωδικοί taxisnet, εμφανίζεται η οθόνη εισαγωγής κωδικών του taxis

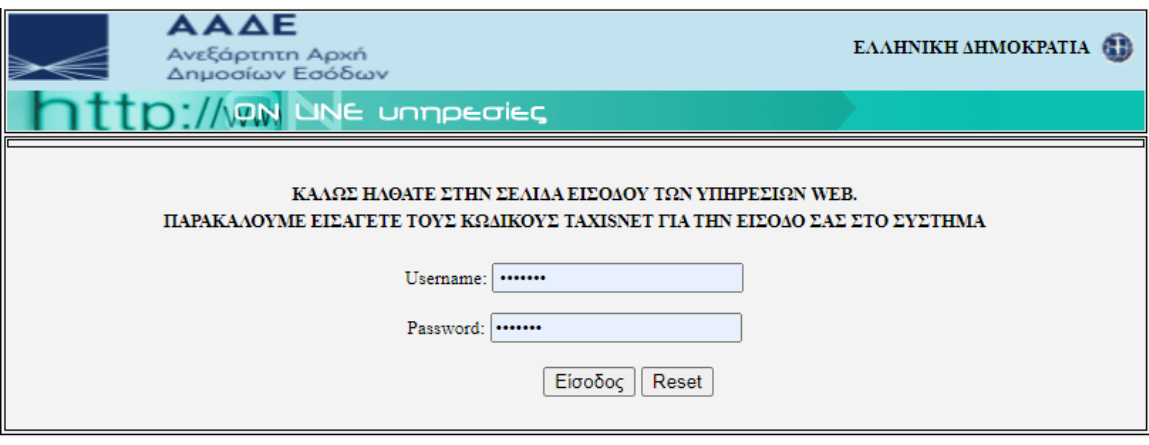

### <span id="page-9-0"></span>**2.3 Σύνοψη Λειτουργιών**

Μετά την επιτυχή είσοδο στο σύστημα εμφανίζεται η αρχική οθόνη. Οι λειτουργίες είναι διαθέσιμες στο βασικό οριζόντιο μενού (βλ. παρακάτω εικόνα).

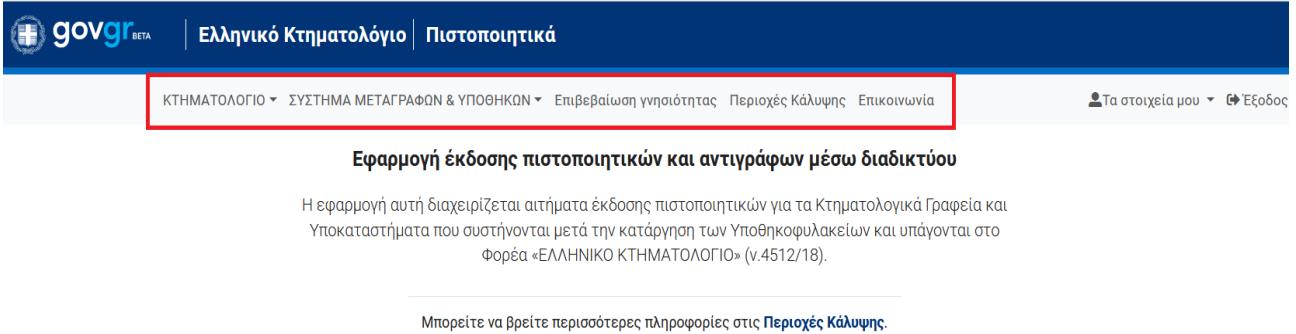

Οι δυνατότητες που παρέχονται στον χρήστη είναι οι ακόλουθες:

- Να υποβάλλει αίτηση για πιστοποιητικό ή αντίγραφο του Συστήματος ΚΤΗΜΑΤΟΛΟΓΙΟΥ ή να πλοηγηθεί στις υποβληθείσες αιτήσεις του (επιλογή [ΚΤΗΜΑΤΟΛΟΓΙΟ]). Η υποβολή αίτησης γίνεται μέσω της επιλογής {Νέα Αίτηση} ενώ η πλοήγηση στις υποβληθείσες αιτήσεις μέσω της επιλογής {Οι Αιτήσεις μου}.
- Να υποβάλλει αίτηση για πιστοποιητικό ή αντίγραφο του Συστήματος ΜΕΤΑΓΡΑΦΩΝ & ΥΠΟΘΗΚΩΝ ή να πλοηγηθεί στις υποβληθείσες αιτήσεις του (επιλογή [ΣΥΣΤΗΜΑ

ΜΕΤΑΓΡΑΦΩΝ & ΥΠΟΘΗΚΩΝ]). Η υποβολή αίτησης γίνεται μέσω της επιλογής {Νέα Αίτηση} ενώ η πλοήγηση στις υποβληθείσες αιτήσεις μέσω της επιλογής {Οι Αιτήσεις μου}.

- Να επιβεβαιώσει τη γνησιότητα ενός πιστοποιητικού ή αντιγράφου που έχει εκδοθεί ηλεκτρονικά (επιλογή [Επιβεβαίωση γνησιότητας]). Η λειτουργικότητα αυτή δεν έχει σκοπό να επιβεβαιωθεί κάτι από τον χρήστη. Ο σκοπός είναι να επιβεβαιωθεί η γνησιότητα του πιστοποιητικού όταν προσκομίζεται από κάποιον τρίτο συνήθως σε εκτυπωμένη μορφή.
- Να ενημερωθεί για τις περιοχές των Κτηματολογικών Γραφείων του Φορέα που παρέχονται ηλεκτρονικές υπηρεσίες (επιλογή [Περιοχές Κάλυψης]).
- Να επικοινωνήσει με το φορέα ΕΛΛΗΝΙΚΟ ΚΤΗΜΑΤΟΛΟΓΙΟ συμπληρώνοντας κάποια φόρμα ερωτήματος (επιλογή [Επικοινωνία]).

Επίσης στο πάνω δεξιά τμήμα της οθόνης εμφανίζονται:

- Επιλογή <sup>1</sup> [Τα στοιχεία μου]: Εμφανίζονται τα στοιχεία του χρήστη όπως έχουν μεταφερθεί από τη ΑΑΔΕ.
- Επιλογή [Έξοδος]: Αποσύνδεση από την εφαρμογή.

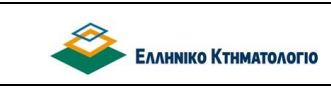

## <span id="page-11-0"></span>**3. ΑΙΤΗΣΕΙΣ ΣΤΟ ΚΤΗΜΑΤΟΛΟΓΙΟ – ΑΥΤΟΜΑΤΟΠΟΙΗΜΕΝΗ ΧΟΡΗΓΗΣΗ**

## <span id="page-11-1"></span>**3.1 Υποβολή νέων αιτήσεων [Νέα Αίτηση]**

Η διαδικασία έκδοσης και λήψη ενός πιστοποιητικού ξεκινά με την υποβολή του αντίστοιχου αιτήματος προς το αρμόδιο Κτηματολογικό Γραφείο. Μια νέα αίτηση δημιουργείται επιλέγοντας έναν από τους διαθέσιμους τύπους πιστοποιητικού (βλ. παρακάτω εικόνα):

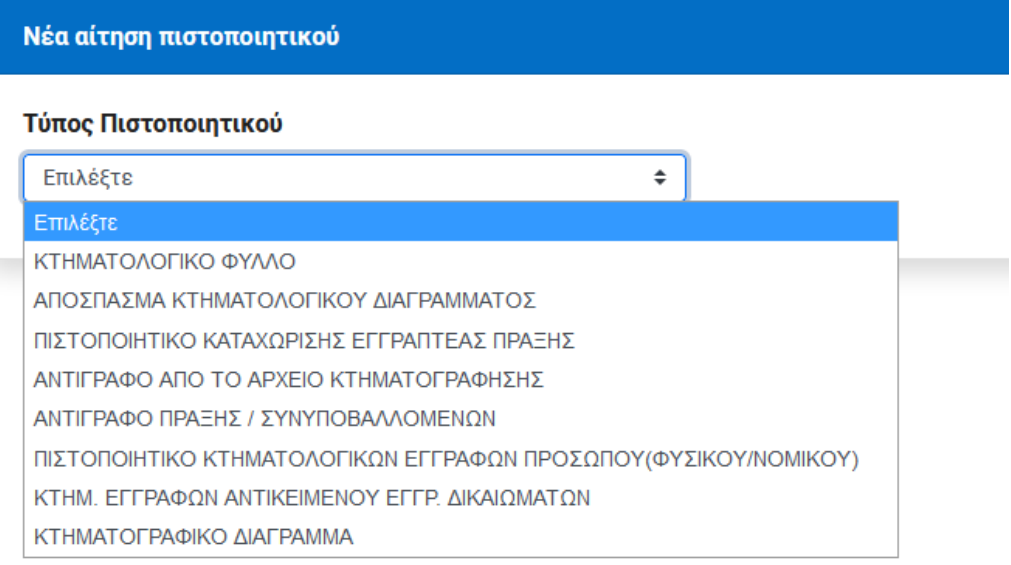

Όπως προαναφέρθηκε η έκδοση των παρακάτω πιστοποιητικών και αντιγράφων είναι πλήρως αυτοματοποιημένη (χωρίς ανθρώπινη παρέμβαση):

- Κτηματολογικό Φύλλο.
- Απόσπασμα Κτηματολογικού Διαγράμματος.
- Πιστοποιητικό Καταχώρισης εγγραπτέας πράξης.
- Πιστοποιητικό Κτηματολογικών Εγγραφών Αντικειμένου Εγγραπτέων Δικαιωμάτων.
- Κτηματογραφικο Διάγραμμα.

Αντίθετα, η χορήγηση των παρακάτω δεν είναι αυτοματοποιημένη διαδικασία και απαιτεί την παρέμβαση χρήστη του αρμόδιου κτηματολογικού γραφείου:

Αντίγραφο Εγγραπτέας Πράξης.

- Πιστοποιητικό κτηματολογικών εγγραφών Φυσικού/Νομικού Προσώπου.
- Αντίγραφο από το αρχείο κτηματογράφησης.

Η βασική διαφορά των δύο διαδικασιών είναι ότι:

- Στην αυτοματοποιημένη διαδικασία το πιστοποιητικό ή αντίγραφο τιμολογείται άμεσα και εκδίδεται ταυτόχρονα με την υποβολή της αίτησης.
- Στην ΜΗ αυτοματοποιημένη διαδικασία το πιστοποιητικό ή αντίγραφο εκδίδεται και τιμολογείται από υπάλληλο του κτηματολογικού γραφείου. Με την τιμολόγηση ενημερώνεται ο αιτών.

Και στις δύο περιπτώσεις εκδίδεται έντυπο οφειλής. Και στις δύο περιπτώσεις η πληρωμή επιβεβαιώνεται με αυτόματη διαδικασία.

## <span id="page-12-0"></span>**3.2 Αντίγραφο Κτηματολογικού Φύλλου**

Με την επιλογή {ΚΤΗΜΑΤΟΛΟΓΙΚΟ ΦΥΛΛΟ} ξεκινά η υποβολή αίτησης για την έκδοση κτηματολογικού φύλλου (βλ. παρακάτω εικόνα).

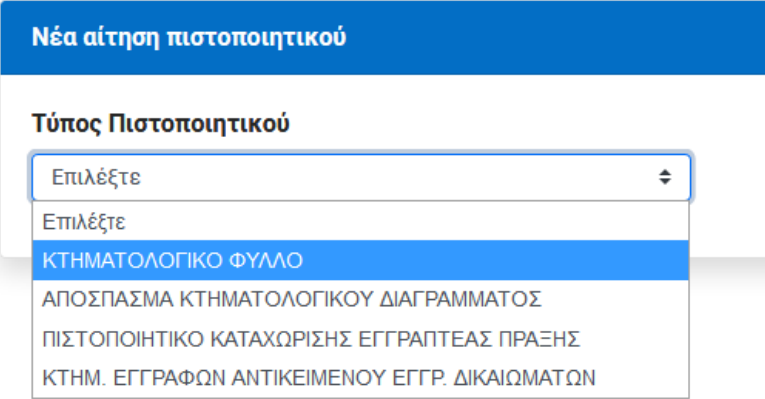

Για την έκδοση Κτηματολογικού φύλλου, είναι απαραίτητος ο εκτεταμένος Κωδικός Αριθμός Εθνικού Κτηματολογίου (εκτεταμένος ΚΑΕΚ), ο οποίος αποτελείται από τα στοιχεία {ΚΑΕΚ}, {Αρ. Καθέτου}, {Αρ. Οριζοντίου} που προσδιορίζουν με μοναδικό τρόπο το ακίνητο.

**Προσοχή**: **ο αριθμός καθέτου και ο αριθμός οριζοντίου δεν πρέπει να συγχέονται με τον αριθμό στον τίτλο, π.χ. Α1, ΙΣ2** κλπ. καθώς δεν πρόκειται για τα ίδια στοιχεία. Εμφανίζεται η ακόλουθη οθόνη για την συμπλήρωση των στοιχείων.

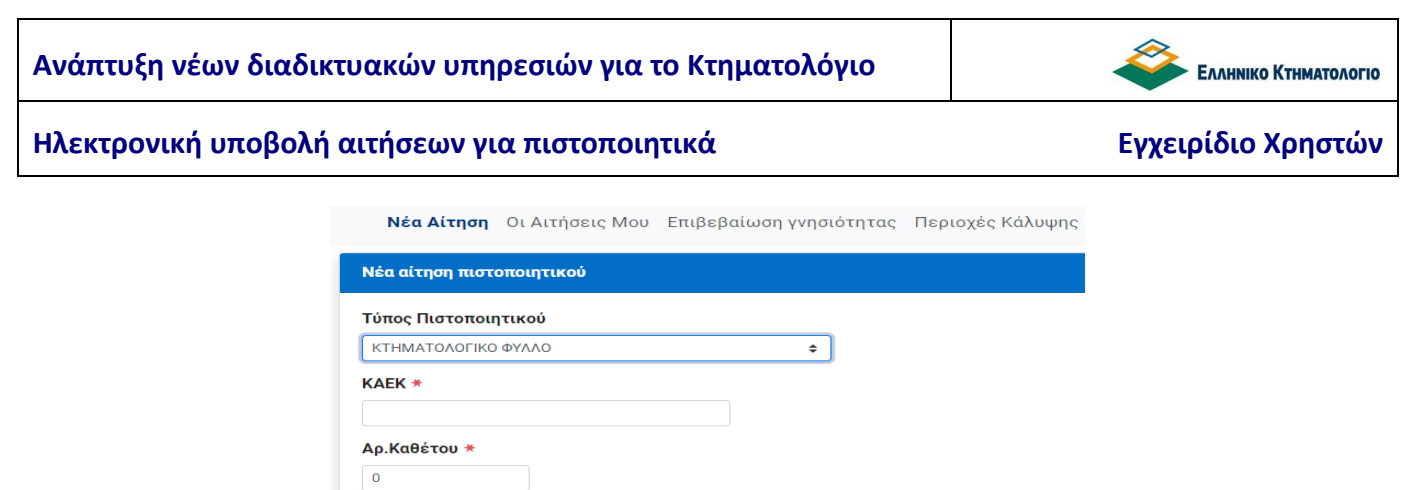

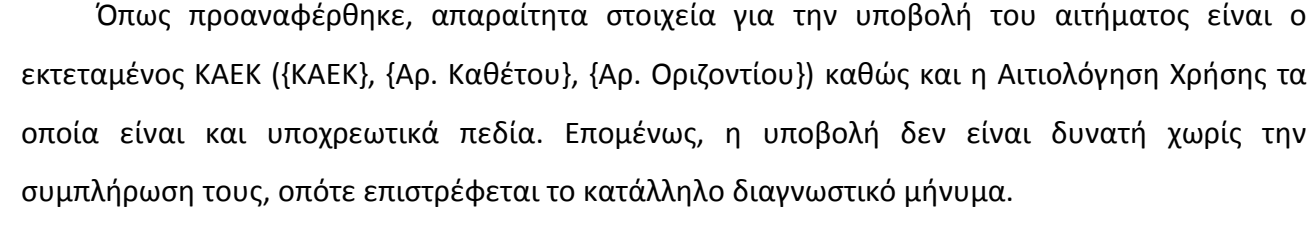

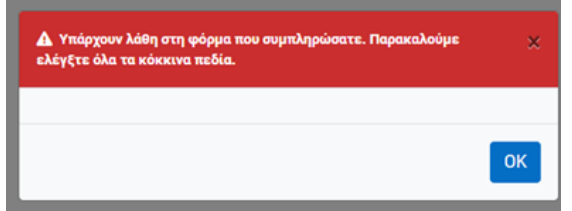

Η υποβολή του αιτήματος πραγματοποιείται με την επιλογή [**Υποβολή**], μετά την ολοκλήρωση της συμπλήρωσης των απαραίτητων στοιχείων (βλ. παρακάτω εικόνα).

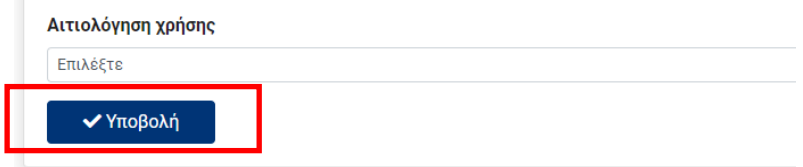

Ακολουθεί επιβεβαιωτικό μήνυμα

Αρ.Οριζοντίου \*

Αιτιολόγηση χρήσης Επιλέξτε

γποβολή

 $\overline{\mathbf{0}}$ 

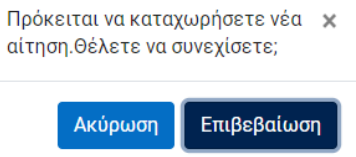

Με την επιλογή [**Επιβεβαίωση**] η αίτηση υποβάλλεται στο αρμόδιο Κτηματολογικό Γραφείο. Ακολουθεί επιβεβαίωση της επιτυχούς υποβολής του αιτήματος

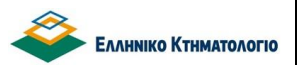

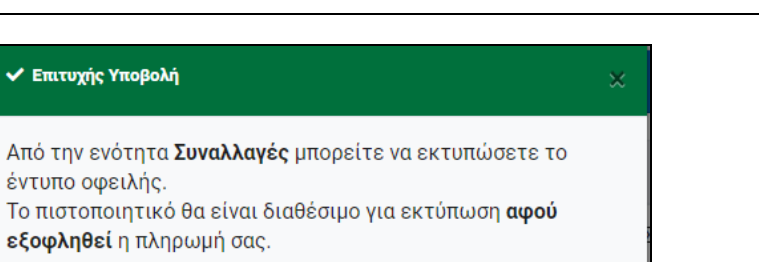

**OK** 

## *Το επόμενο βήμα της διαδικασίας είναι η έκδοση του «Εντύπου Οφειλής» (βλ. κεφάλαιο [6.](#page-42-0) [ΕΚΔΟΣΗ ΕΝΤΥΠΟΥ ΟΦΕΙΛΗΣ –](#page-42-0) ΑΠΟΔΕΙΞΗ ΠΛΗΡΩΜΗΣ).*

**Σημείωση**: Αιτιολόγηση Χρήσης: Υπάρχουν τυποποιημένες επιλογές για την Αιτιολόγηση Χρήσης. Οι δυνατές προεπιλογές φαίνονται στην παρακάτω εικόνα

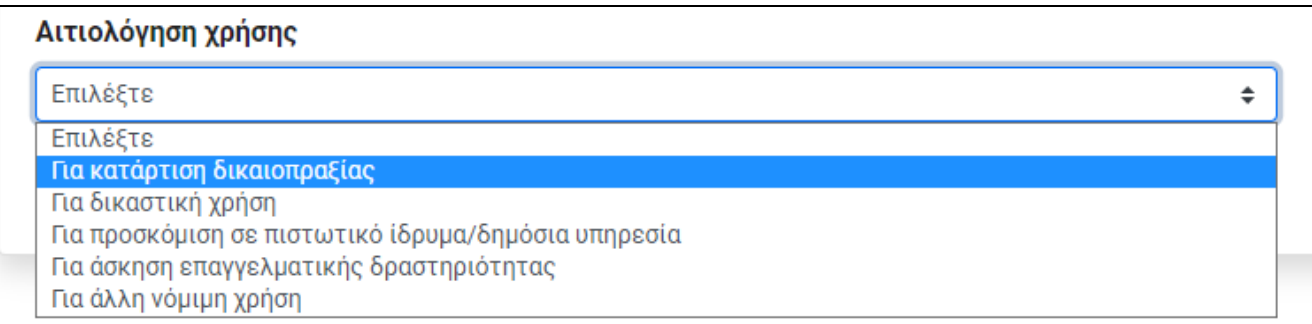

Οι επιλογές: «για άσκηση επαγγελματικής δραστηριότητας» και «για άλλη νόμιμη χρήση» ζητούν υποχρεωτικά αποσαφήνιση στο πεδίο {Περιγραφή} (βλ. παρακάτω εικόνα).

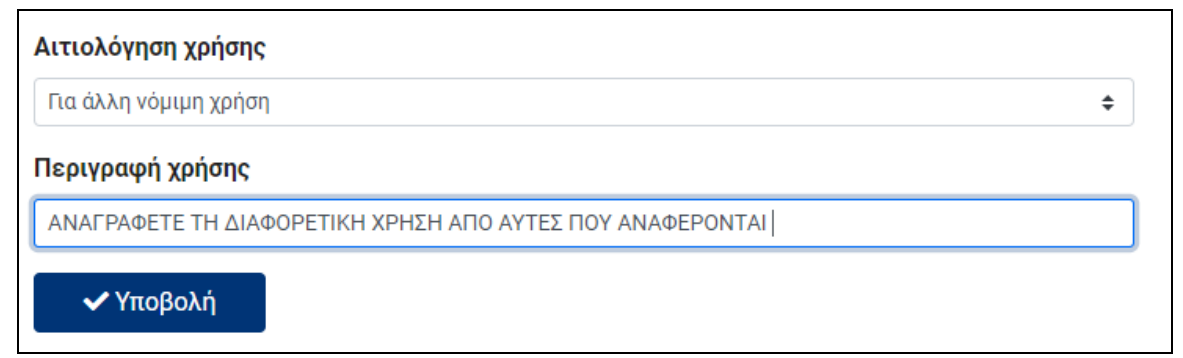

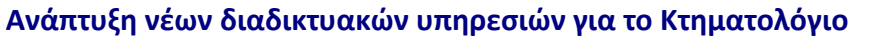

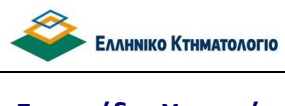

## <span id="page-15-0"></span>**3.3 Απόσπασμα Κτηματολογικού Διαγράμματος**

Ο χρήστης μπορεί να ζητήσει «ΑΠΟΣΠΑΣΜΑ ΚΤΗΜΑΤΟΛΟΓΙΚΟΥ ΔΙΑΓΡΑΜΜΑΤΟΣ» επιλέγοντας τον ομώνυμο τύπο πιστοποιητικού.

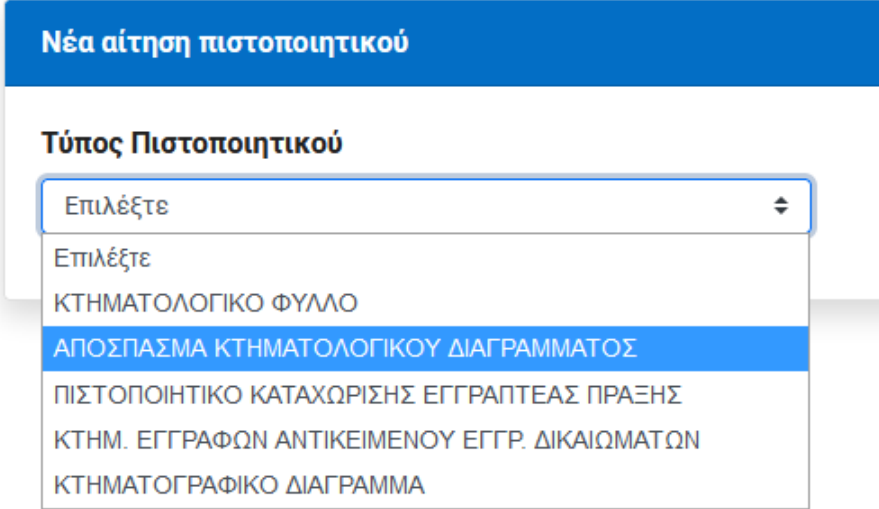

Η συμπλήρωση των στοιχείων είναι παρόμοια με το αίτημα για την εκδοση Κτηματολογικού Φύλλου και ισχύουν οι ίδιοι κανόνες. Η επιτυχής υποβολή επιβεβαιώνεται με μήνυμα

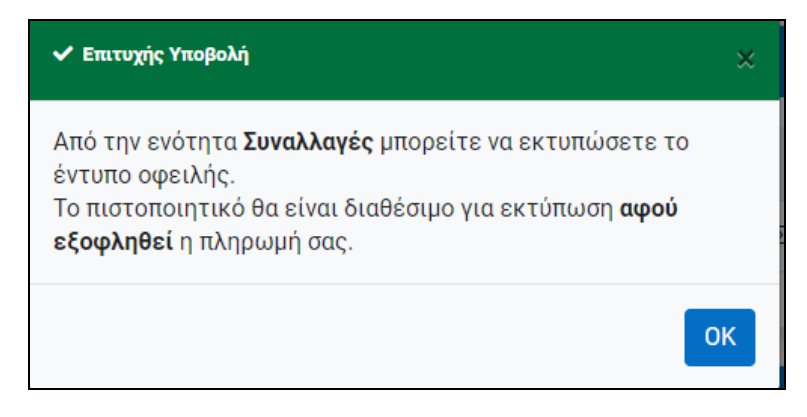

*Το επόμενο βήμα της διαδικασίας είναι η έκδοση του «Εντύπου Οφειλής» (βλ. κεφάλαιο [6.](#page-42-0) [ΕΚΔΟΣΗ ΕΝΤΥΠΟΥ ΟΦΕΙΛΗΣ –](#page-42-0) ΑΠΟΔΕΙΞΗ ΠΛΗΡΩΜΗΣ).*

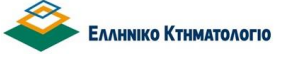

### <span id="page-16-0"></span>**3.4 Συχνά Σφάλματα**

Το συχνότερο σφάλμα που συμβαίνει στις αιτήσεις για απόσπασμα κτηματολογικού διαγράμματος ή αντίγραφο κτηματολογικού φύλλου είναι η λανθασμένη αναγραφή του ΚΑΕΚ του ακινήτου αφού ενώ, όπως έχει προαναφερθεί, πρέπει να αναγραφεί ο εκτεταμένος ΚΑΕΚ του ακινήτου συνήθως αναγράφεται ο αριθμός οριζοντίου στον τίτλο. Αυτό το σφάλμα οδηγεί στην έκδοση πιστοποιητικού για άλλο ακίνητο από αυτό που θα ήθελε ο ενδιαφερόμενος. Όταν ο χρήστης υποπέσει σε αυτό το σφάλμα, όπως έχει προαναφερθεί, δεν υπάρχει δυνατότητα διαγραφής ή ακύρωσης ή τροποποίησης των στοιχείων της αίτησης. Για την αποφυγή τέτοιου είδους σφαλμάτων παραθέτουμε το ακόλουθο παράδειγμα σχετικά με τον τρόπο συμπλήρωσης των πεδίων {Αριθμός Καθέτου} και {Αριθμός Οριζοντίου}.

Έστω ότι ο εκτεταμένος ΚΑΕΚ του ακινήτου είναι ο 220020201005 / 0 / 1. Εξ ορισμού ισχύει ότι ΕΚΤΕΤΑΜΕΝΟΣ ΚΑΕΚ = ΚΑΕΚ/Αρ. Καθέτου/Αρ. Οριζοντίου, οπότε για τον παραπάνω εκτεταμένο ΚΑΕΚ έχουμε:

ΚΑΕΚ γεωτεμαχίου: 220020201005

Αρ. Καθέτου: 0

Αρ. Οριζοντίου: 1

Η φόρμα της αίτησης συμπληρώνεται ως εξής:

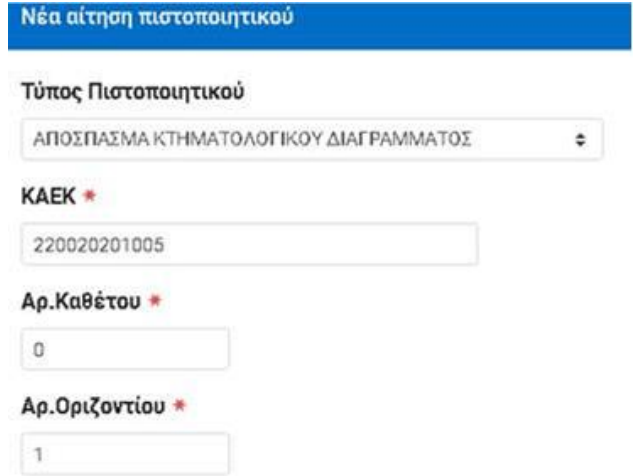

Αντίστοιχα με το παράδειγμα πρέπει να συμπληρώσετε τα πεδία με τα στοιχεία του δικού σας ΚΑΕΚ.

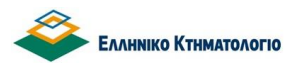

## <span id="page-17-0"></span>**3.5 Πιστοποιητικό Καταχώρισης Εγγραπτέας Πράξης**

Το πιστοποιητικό καταχώρισης εγγραπτέας πράξης αφορά μία πράξη που έχει καταχωριστεί κατά την λειτουργία του κτηματολογίου. Για να υποβληθεί το αίτημα πρέπει η πράξη να εντοπιστεί με μοναδικό τρόπο. Τα στοιχεία που κάνουν μοναδική μια πράξη στο σύστημα του κτηματολογίου είναι:

- Το Κτηματολογικό Γραφείο στο οποίο έχει καταχωριστεί.
- Το έτος και ο Αριθμός Πρωτοκόλλου που έλαβε κατά την πρωτοκόλλησή της.

Επειδή τα παραπάνω στοιχεία δεν είναι πάντοτε ευρέως γνωστά, διατίθενται δύο τρόποι εντοπισμού της πράξης με μοναδικό τρόπο (βλ. παρακάτω εικόνα):

- 1. [Αναζήτηση με Αρ, Πρωτοκόλλου]. Απαιτείται να είναι γνωστά τα παραπάνω στοιχεία (Κτηματολογικό Γραφείο, Έτος, Αριθμός Πρωτοκόλλου).
- 2. [Αναζήτηση με Στοιχεία Εγγράφου]. Απαιτείται να είναι γνωστά τα στοιχεία του εγγράφου:
	- Υποχρεωτικά: Αριθμός και ημερομηνία εγγράφου, Κατηγορία και υποκατηγορία εκδούσας αρχής.
	- Προαιρετικά: Κτηματολογικό Γραφείο, Ονοματεπώνυμο και έδρα εκδούσας αρχής

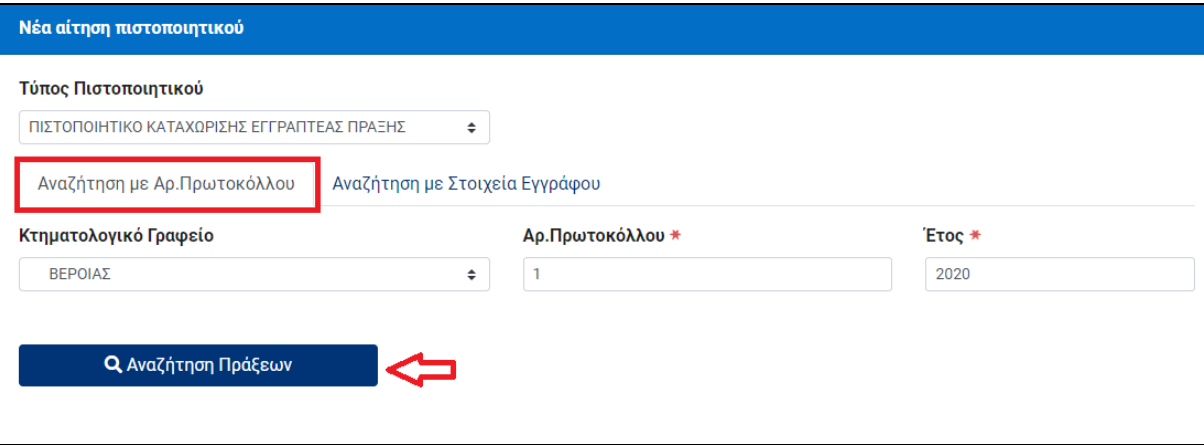

Ηλεκτρονική υποβολή αιτήσεων για πιστοποιητικά **Εγχειρίδιο Χρηστών** 

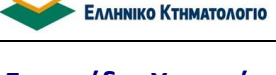

## <span id="page-18-0"></span>**3.5.1 Αίτημα με Στοιχεία Πρωτοκόλλου Πράξης**

Όπως προαναφέρθηκε, η λειτουργία αυτή χρησιμοποιείται για την αναζήτηση-εντοπισμό πράξης όταν είναι γνωστά τα στοιχεία του πρωτοκόλλου (βλ. παρακάτω εικόνα).

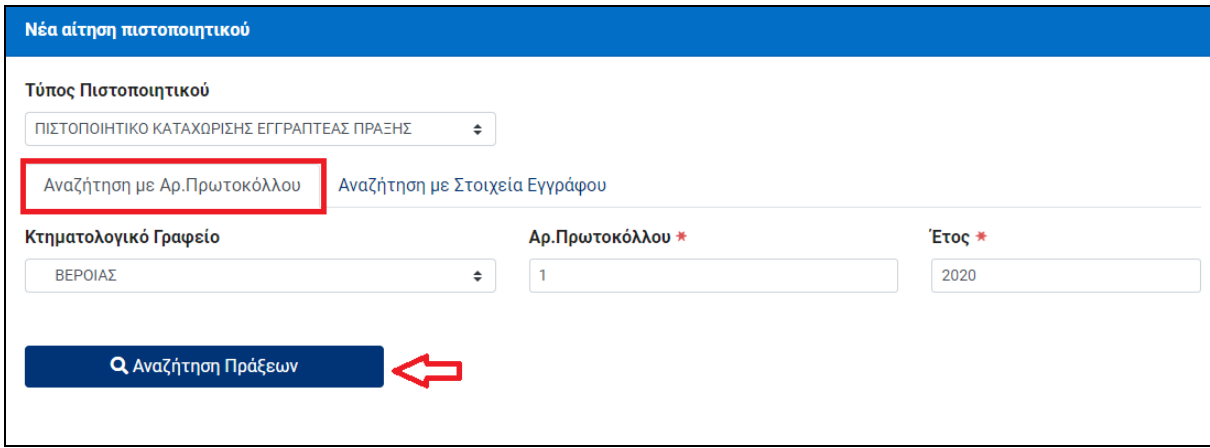

Με την επιλογή [**Αναζήτηση Πράξεων**] αναζητούνται στο σύστημα του Εθνικού Κτηματολογίου οι πράξεις που πληρούν τα κριτήρια αναζήτησης. Τα αποτελέσματα εμφανίζονται στο κάτω τμήμα της οθόνης.

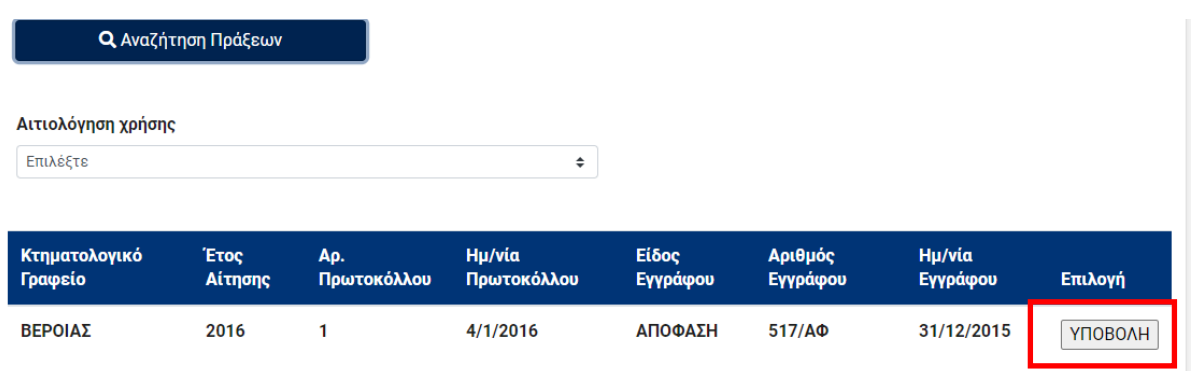

Εφόσον εμφανιστεί στα αποτελέσματα η ζητούμενη πράξη, η υποβολή του αιτήματος για την έκδοση πιστοποιητικού καταχώρισης πραγματοποιείται με την επιλογή [**ΥΠΟΒΟΛΗ**] (βλ. παραπάνω εικόνα). Εφόσον η υποβολή είναι επιτυχής ακολουθεί επιβεβαιωτικό μήνυμα

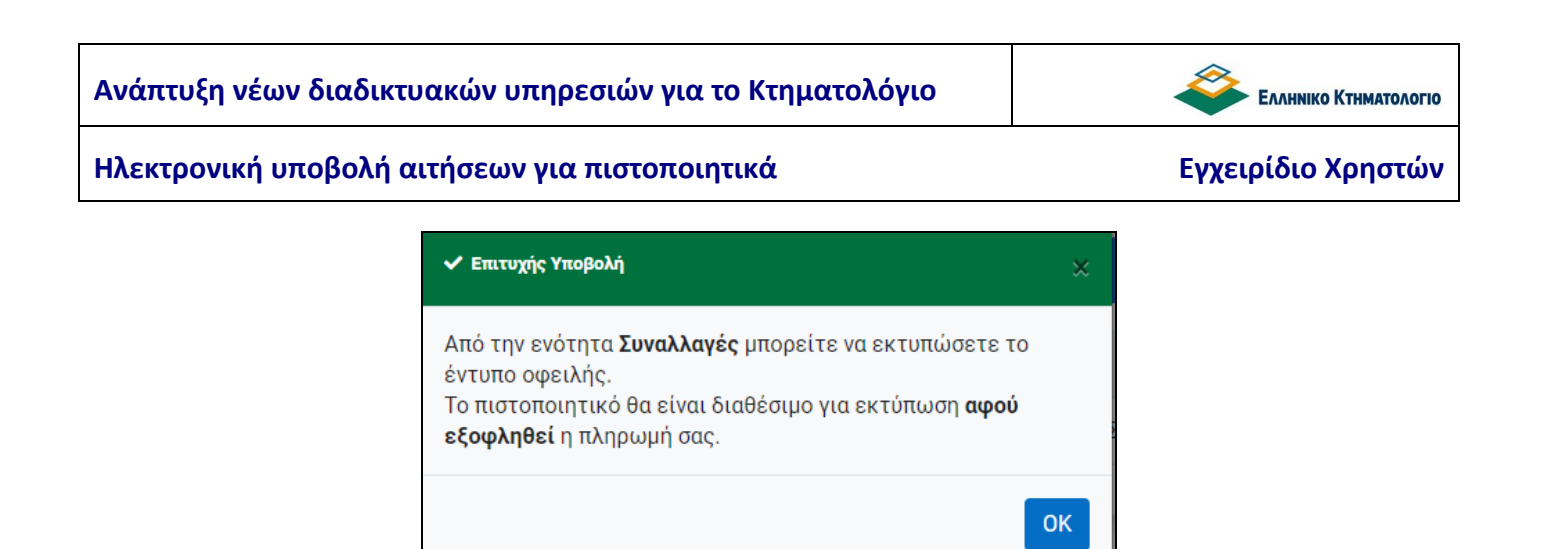

*Το επόμενο βήμα της διαδικασίας είναι η έκδοση του «Εντύπου Οφειλής» (βλ. κεφάλαιο [6.](#page-42-0) [ΕΚΔΟΣΗ ΕΝΤΥΠΟΥ ΟΦΕΙΛΗΣ –](#page-42-0) ΑΠΟΔΕΙΞΗ ΠΛΗΡΩΜΗΣ).*

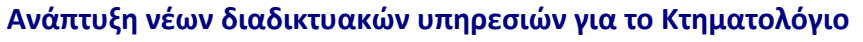

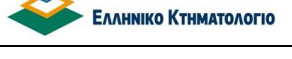

## <span id="page-20-0"></span>**3.5.2 Αίτημα με Στοιχεία Εγγράφου**

Όπως προαναφέρθηκε, η λειτουργία αυτή χρησιμοποιείται για την αναζήτηση-εντοπισμό πράξης όταν είναι γνωστά τα στοιχεία του εγγράφου (βλ. παρακάτω εικόνα). Ο σκοπός είναι ο εντοπισμός της πράξης που μας ενδιαφέρει.

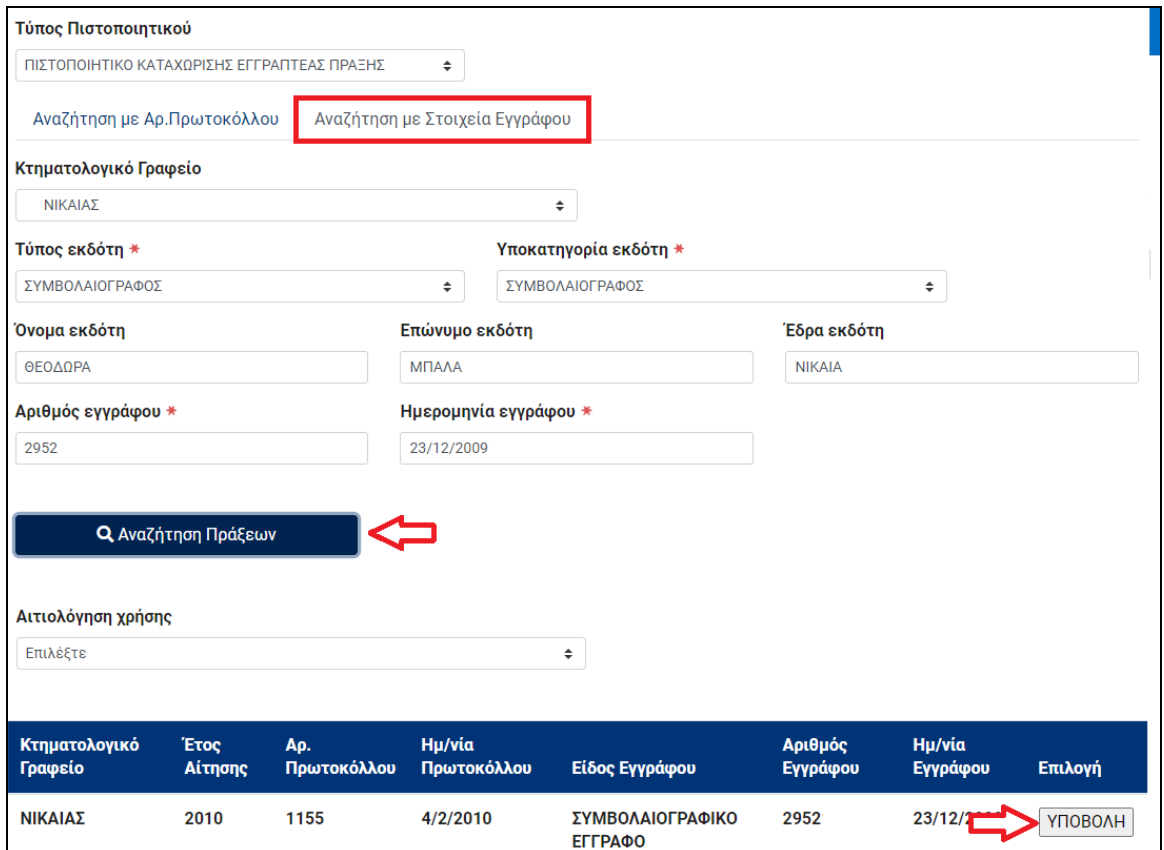

Σε αυτήν την περίπτωση, συμπληρώνονται: το Κτηματολογικό Γραφείο, ο τύπος και η υποκατηγορία του εκδότη (από menu), το ονοματεπώνυμο και η Έδρα του εκδότη, ο αριθμός και η ημερομηνία του εγγράφου. Η συμπλήρωση των στοιχείων με αστερίσκο είναι υποχρεωτική.

Με την επιλογή [**Αναζήτηση Πράξεων**] εντοπίζονται οι πράξεις που πληρούν τα κριτήρια αναζήτησης και εμφανίζονται στο κάτω μέρος της οθόνης. Ενδέχεται να επιστραφούν περισσότερα του ενός αποτελέσματα (πράξεις) εφόσον πληρούν τα κριτήρια αναζήτησης.

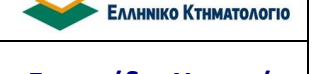

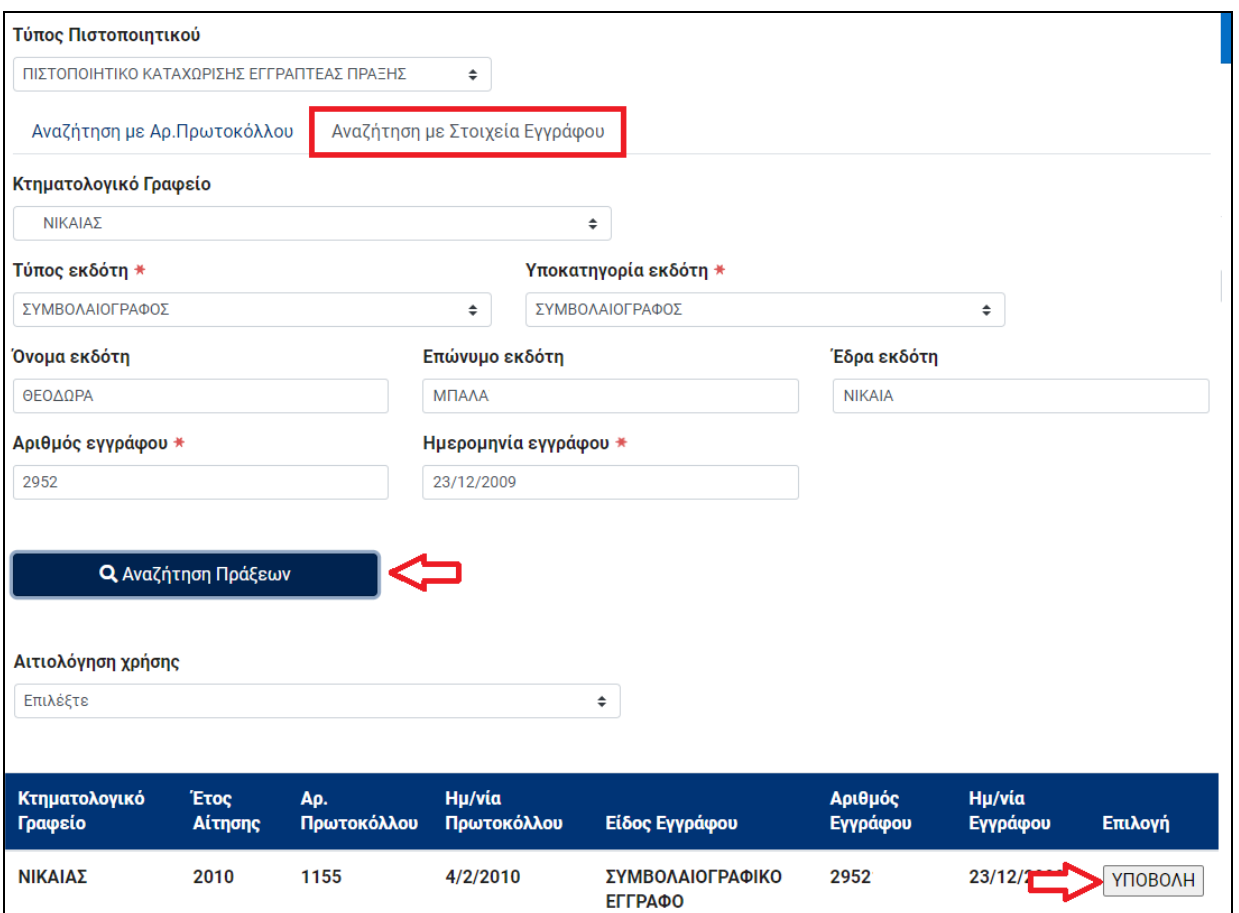

Η υποβολή του αιτήματος πραγματοποιείται με την επιλογή [**ΥΠΟΒΟΛΗ**] στον πίνακα αποτελεσμάτων και, αν εμφανίζονται άνω του ενός αποτελέσματα) στην πράξη που μας ενδιαφέρει (βλ. παραπάνω εικόνα). Ακολουθεί επιβεβαιωτικό μήνυμα

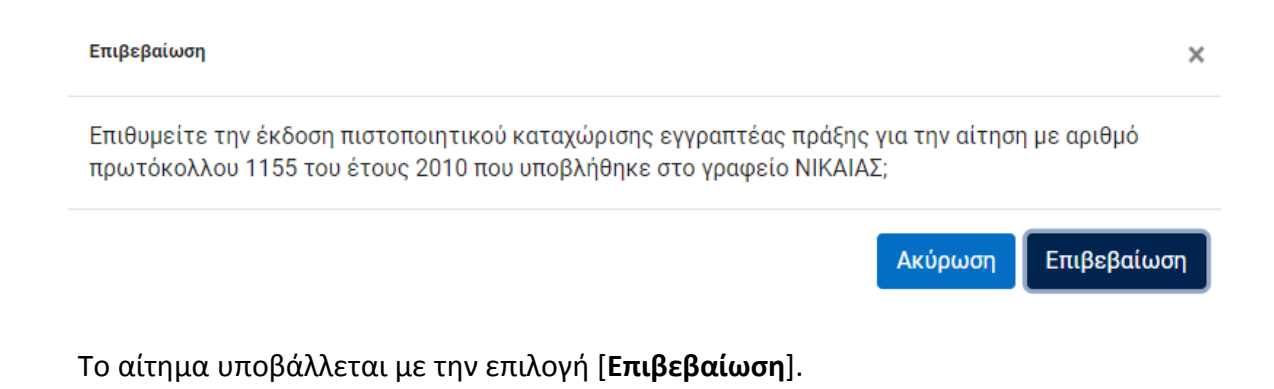

*Το επόμενο βήμα της διαδικασίας είναι η έκδοση του «Εντύπου Οφειλής» (βλ. κεφάλαιο [6.](#page-42-0) [ΕΚΔΟΣΗ ΕΝΤΥΠΟΥ ΟΦΕΙΛΗΣ –](#page-42-0) ΑΠΟΔΕΙΞΗ ΠΛΗΡΩΜΗΣ).*

## <span id="page-22-0"></span>**3.6 Πιστοποιητικό Κτηματολογικών Εγγραφών Αντικειμένου Εγγραπτέων Δικαιωμάτων**

Όλες οι κτηματολογικές πληροφορίες για συγκεκριμένο ακίνητο περιέχονται στο Κτηματολογικό Φύλλο του ακινήτου. Οι πληροφορίες των δικαιωμάτων είναι οργανωμένες σε δέκα (10) ενότητες οι οποίες είναι:

- ΚΥΡΙΟΤΗΤΑ
- ΔΟΥΛΕΙΕΣ
- ΕΜΠΡΑΓΜΑΤΕΣ ΑΣΦΑΛΕΙΕΣ
- ΜΕΤΑΛΛΕΙΟΚΤΗΣΙΑ
- ΝΟΜΗ ΑΠΟ ΑΝΑΔΑΣΜΟ
- ΕΓΓΡΑΠΤΕΕΣ ΜΙΣΘΩΣΕΙΣ
- ΚΑΤΑΣΧΕΣΕΙΣ
- ΕΓΓΡΑΠΤΕΕΣ ΔΙΑΔΙΚΑΣΤΙΚΕΣ ΠΡΑΞΕΙΣ
- ΛΟΙΠΑ ΕΓΓΡΑΠΤΕΑ ΔΙΚΑΙΩΜΑΤΑ ή ΔΙΟΙΚΗΤΙΚΕΣ ΠΡΑΞΕΙΣ
- ΔΙΚΑΙΩΜΑ ΕΠΙΦΑΝΕΙΑΣ

Το πιστοποιητικό Κτηματολογικών Εγγραφών Αντικειμένου Εγγραπτέων Δικαιωμάτων περιέχει επιλεγμένες ενότητες από το Κτηματολογικο Φύλλο του ακινήτου.

Για την υποβολή της αίτησης απαιτείται, όπως και για την έκδοση Κτηματολογικού Φύλλου ή Αποσπάσματος Κτηματολογικού Διαγράμματος, ο εκτεταμένος ΚΑΕΚ του ακινήτου καθώς και η αιτιολογία χρήσης (βλ. και κεφάλαιο [3.2](#page-12-0) [Αντίγραφο Κτηματολογικού](#page-12-0) Φύλλου). Επιπρόσθετα, ο χρήστης θα πρέπει να επιλέξει ποιες από τις ενότητες του Κτηματολογικού Φύλλου επιθυμεί να περιλαμβάνονται στο πιστοποιητικό.

Η διαδικασία της υποβολής της αίτησης ξεκινά από την επιλογή [**Νέα Αίτηση**] του μενού επιλογών, οπότε εμφανίζεται η αρχική οθόνη της νέας αίτησης όπου ο χρήστης επιλέγει {ΚΤΗΜ. ΕΓΓΡΑΦΩΝ ΑΝΤΙΚΕΙΜΕΝΟΥ ΕΓΓΡ. ΔΙΚΑΙΩΜΑΤΩΝ} όπως στην παρακάτω εικόνα.

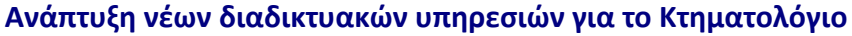

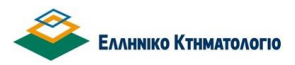

Νέα αίτηση πιστοποιητικού

## Τύπος Πιστοποιητικού

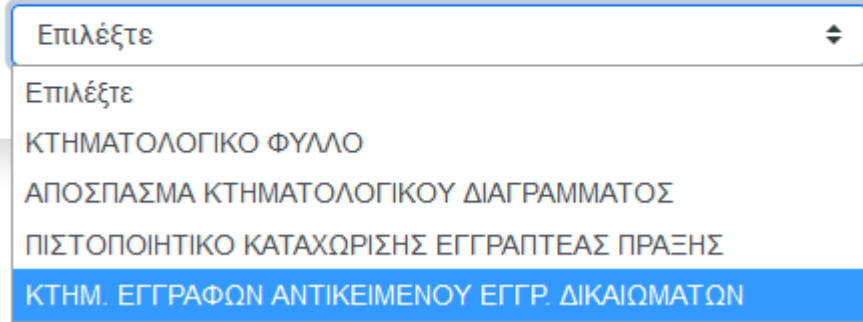

Στην περίπτωση αυτή θα εμφανιστεί η παρακάτω οθόνη για να συμπληρωθούν τα απαραίτητα στοιχεία. Οι λεπτομέρειες σχετικά με την συμπλήρωση του εκτεταμένου ΚΑΕΚ και της αιτιολογίας χρήσης έχουν αναφερθεί στο κεφάλαιο [3.2](#page-12-0) ([Αντίγραφο Κτηματολογικού](#page-12-0) Φύλλου). Απομένει η επιλογή των ενοτήτων που θα συμπεριληφθούν στο πιστοποιητικό.

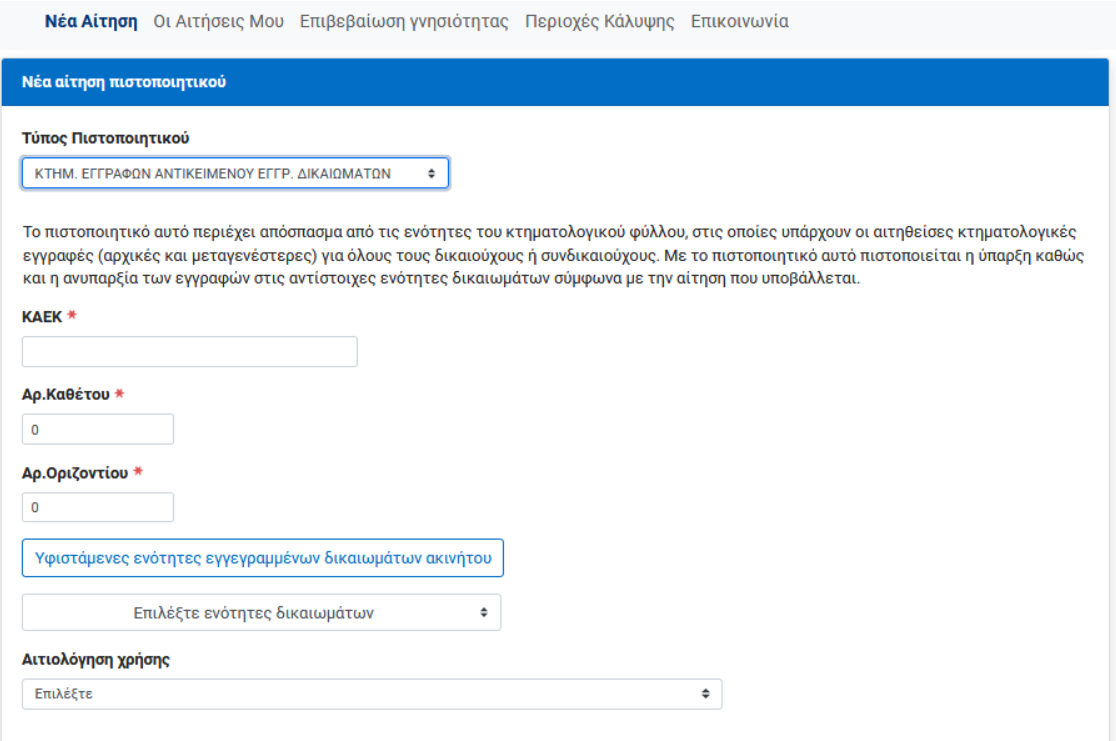

Ηλεκτρονική υποβολή αιτήσεων για πιστοποιητικά **Εγχειρίδιο Χρηστών** 

Ο χρήστης είναι δυνατόν να πληροφορηθεί τις υφιστάμενες ενότητες του ακινήτου συμπληρώνοντας τον εκτεταμένο ΚΑΕΚ και πατώντας [**Υφιστάμενες ενότητες εγγεγραμένων δικαιωμάτων**]. Το σύστημα ανταποκρίνεται με μήνυμα της μορφής

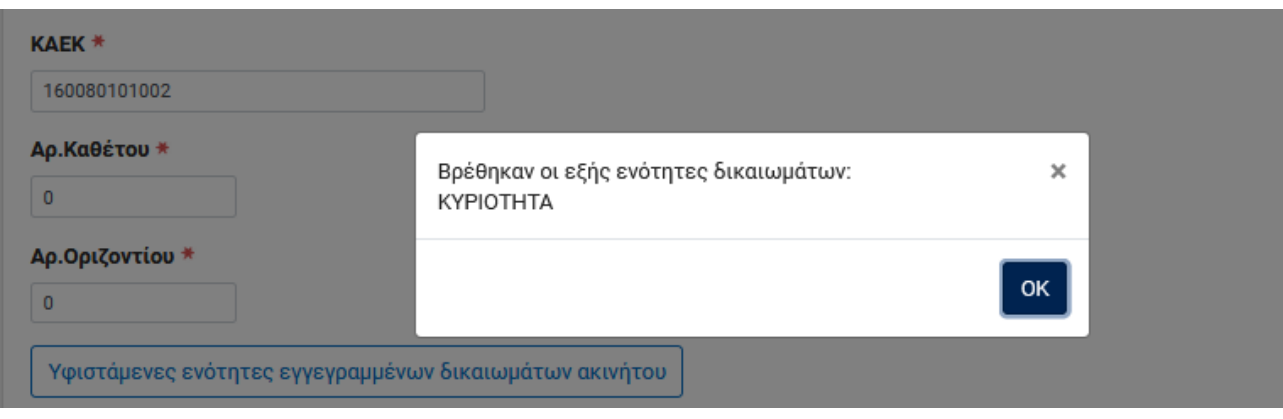

Ιδιαίτερη προσοχή απαιτείται για την συμπλήρωση των απαιτούμενων ενοτήτων δικαιωμάτων που θα συμπεριληφθούν στο πιστοποιητικό. Η επιλογή αυτή γίνεται με την χρήση του πλήκτρου [**Επιλέξτε ενότητες δικαιωμάτων**], οπότε εμφανίζεται ο παρακάτω κατάλογος ενοτήτων προς επιλογή. Ο χρήστης επιλέγει τις ενότητες που επιθυμεί να συμπεριλαμβάνονται στο πιστοποιητικό.

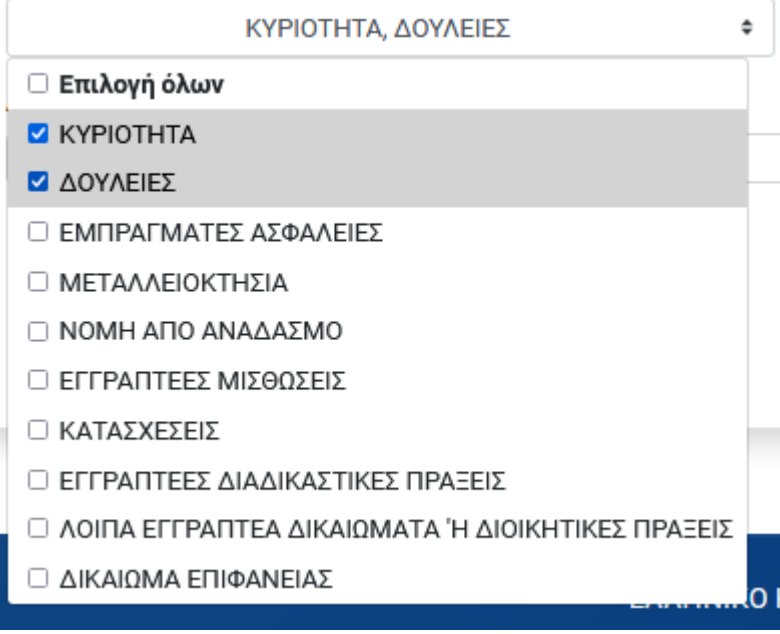

Στο σημείο αυτό είναι ιδιαίτερα σημαντικό να αναφερθεί ότι αν μία ενότητα δικαιωμάτων δεν περιλαμβάνεται στο πιστοποιητικό αυτό είναι δυνατόν να οφείλεται σε δύο λόγους:

- Η ενότητα δικαιωμάτων δεν ζητήθηκε.
- Στην ενότητα δικαιωμάτων που ζητήθηκε δεν υπάρχουν καταχωρισμένες εγγραφές.

Επομένως, για να συναχθεί (από το πιστοποιητικό) το συμπέρασμα περί ανυπαρξίας κτηματολογικών εγγραφών για την συγκεκριμένη ενότητα θα πρέπει η συγκεκριμένη ενότητα να έχει ζητηθεί (και να εμφανίζεται τσεκαρισμένη στην αρχική σελίδα του πιστοποιητικού) και να μην έχει εκτυπωθεί στις επόμενες σελίδες του πιστοποιητικού.

Η επιλογή των ενοτήτων είναι ιδιαίτερα σημαντική καθώς η τιμολόγηση του πιστοποιητικού εξαρτάται από το πλήθος των επιλεγμένων ενοτήτων. Για να αποφευχθούν σφάλματα τέτοιου είδους, στην περίπτωση κατά την οποία ο χρήστης έχει επιλέξει ενότητες δικαιωμάτων για τις οποίες δεν υπάρχουν καταχωρισμένες κτηματολογικές εγγραφές απαιτείται επιβεβαίωση της επιλογής του, οπότε κατά την [Υποβολή] εμφανίζεται το ακόλουθο μήνυμα

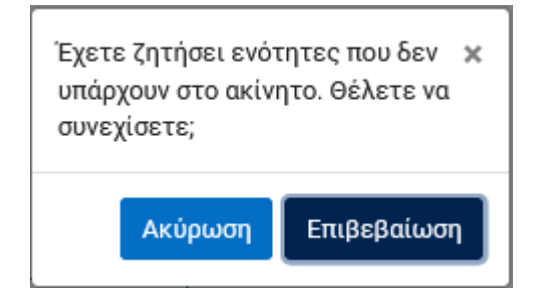

Για να ακυρωθεί η υποβολή της αίτησης επιλέγεται [Ακύρωση] ενώ για να υποβληθεί επιλέγεται [Επιβεβαίωση].

Στην παρακάτω οθόνη/παράδειγμα το ακίνητο έχει εγγραφές μόνο για την ενότητα ΚΥΡΙΟΤΗΤΑ ενώ ο χρήστης έχει ζητήσει να περιλαμβάνονται στο πιστοποιητικό οι ενότητες ΚΥΡΙΟΤΗΤΑ και ΔΟΥΛΕΙΑ. Για τον λόγο αυτό εμφανίζεται το παραπάνω επιβεβαιωτικό μήνυμα.

Η αίτηση υποβάλλεται με την επιλογή [**Επιβεβαίωση**].

*Το επόμενο βήμα της διαδικασίας είναι η έκδοση του «Εντύπου Οφειλής» (βλ. κεφάλαιο [6.](#page-42-0) [ΕΚΔΟΣΗ ΕΝΤΥΠΟΥ ΟΦΕΙΛΗΣ –](#page-42-0) ΑΠΟΔΕΙΞΗ ΠΛΗΡΩΜΗΣ).*

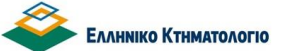

## <span id="page-26-0"></span>**3.7 Κτηματογραφικό Διάγραμμα**

Το κτηματογραφικό διάγραμμα περιλαμβάνει την αποτύπωση της περιοχής του ακινήτου ή μιας ομάδας ακινήτων και τις συντεταγμένες των κορυφών του. Η υποβολή της αίτησης ξεκινά με την {Νέα Αίτηση} επιλέγοντας {**Κτηματογραφικό Διάγραμμα**} (βλ. παρακάτω εικόνα).

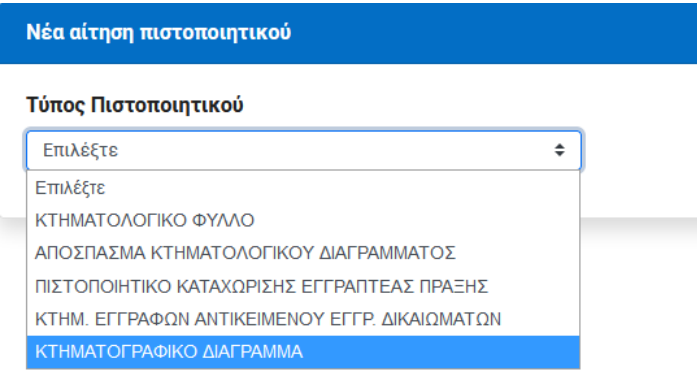

## Σε αυτή την περίπτωση εμφανίζεται η παρακάτω οθόνη

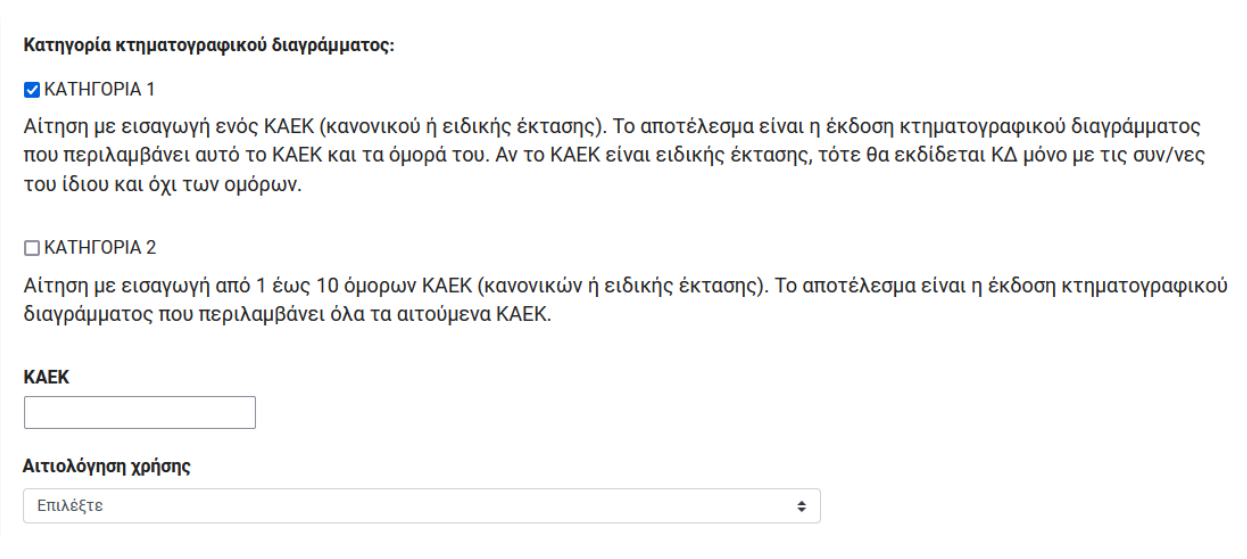

Οι κατηγορίες των κτηματογραφικών διαγραμμάτων είναι αυτές που αναφέρονται παραπάνω (βλ. εικόνα). Για κτηματογραφικό διάγραμμα κατηγορίας 1, ο χρήστης πρέπει να συμπληρώσει έναν ΚΑΕΚ. Για κτηματογραφικό διάγραμμα κατηγορίας 2 ο χρήστης πρέπει να συμπληρώσει μία ομάδα (ομόρων) ΚΑΕΚ (μέχρι δέκα). Στην περίπτωση της κατηγορίας 2, εμφανίζεται η αντίστοιχη οθόνη

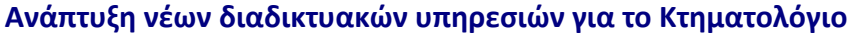

### **Z** KATHFOPIA 2

Αίτηση με εισαγωγή από 1 έως 10 όμορων ΚΑΕΚ (κανονικών ή ειδικής έκτασης). Το αποτέλεσμα είναι η έκδοση κτηματογραφικού διαγράμματος που περιλαμβάνει όλα τα αιτούμενα ΚΑΕΚ.

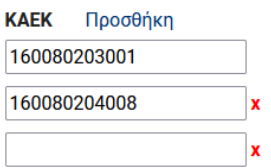

Με το πάτημα του πλήκτρου [Προσθήκη] εμφανίζεται ένα νέο πεδίο όπου πρέπει να συμπληρωθεί ο ΚΑΕΚ. Με το πάτημα του πλήκτρου [**Χ**] διαγράφεται ο αντίστοιχος ΚΑΕΚ από τη λίστα. Η λίστα μπορεί να περιέχει μέχρι 10 ΚΑΕΚ.

**Προσοχή:** Στην περίπτωση του κτηματογραφικού διαγράμματος οι ΚΑΕΚ που πρέπει να συμπληρωθούν είναι οι 12ψήφιοι και όχι οι εκτεταμένοι (δηλαδή δεν απαιτείται ο Αριθμός Καθέτου και ο Αριθμός Οριζοντίου).

Η υποβολή της αίτησης πραγματοποιείται με το πλήκτρο [Υποβολή] αφού επιλεγεί η {Αιτιολόγηση Χρήσης} από την αντίστοιχη λίστα επιλογής. Εφόσον δεν εντοπιστούν σφάλματα εμφανίζεται το ακόλουθο επιβεβαιωτικό μήνυμα

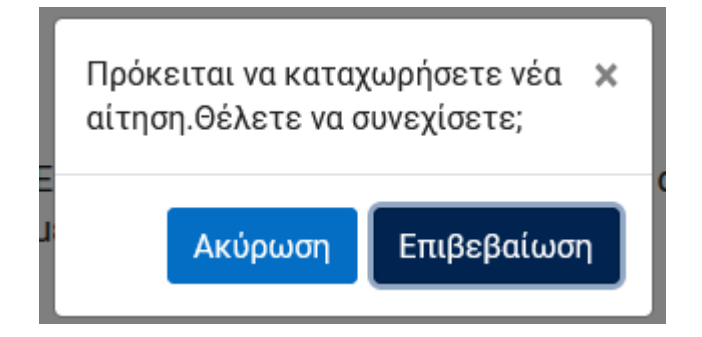

Η υποβολή της αίτησης ολοκληρώνεται με το πλήκτρο [**Επιβεβαίωση**].

Σε περίπτωση που κάποιος ΚΑΕΚ έχει λανθασμένη μορφή εμφανίζεται μήνυμα

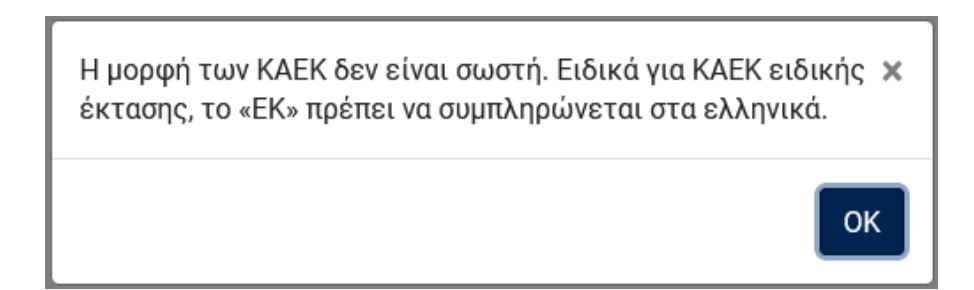

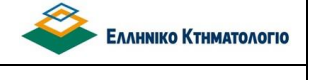

*Το επόμενο βήμα της διαδικασίας είναι η έκδοση του «Εντύπου Οφειλής» (βλ. κεφάλαιο [6.](#page-42-0) [ΕΚΔΟΣΗ ΕΝΤΥΠΟΥ ΟΦΕΙΛΗΣ –](#page-42-0) ΑΠΟΔΕΙΞΗ ΠΛΗΡΩΜΗΣ).*

**Σημείωση:** Όταν το κτηματογραφικό διάγραμμα εκδοθεί, τότε στην 1<sup>η</sup> σελίδα του εμφανίζεται ένας κωδικός. Με την εισαγωγή αυτού του κωδικού στην υπηρεσία [Διανυσματικό Αρχείο Κτηματογραφικού Διαγράμματος} στο portal των ηλεκτρονικών υπηρεσιών του Ελληνικού Κτηματολογίου ([https://www.ktimanet.gr/CitizenWebApp/Entrance\\_Page.aspx](https://www.ktimanet.gr/CitizenWebApp/Entrance_Page.aspx)) στην ενότητα {Κτηματολόγιο σε Λειτουργία}, είναι διαθέσιμη η διανυσματική του μορφή, όπως φαίνεται στην παρακάτω εικόνα

# Κτηματολόγιο σε Λειτουργία

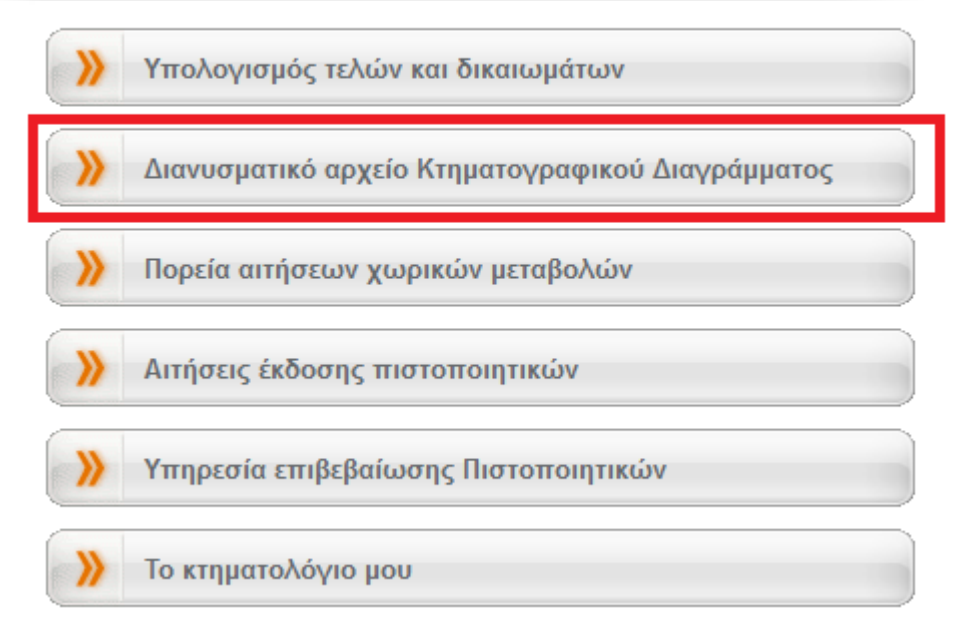

## <span id="page-29-0"></span>**4. ΑΙΤΗΣΕΙΣ ΣΤΟ ΚΤΗΜΑΤΟΛΟΓΙΟ – ΜΗ ΑΥΤΟΜΑΤΟΠΟΙΗΜΕΝΗ ΧΟΡΗΓΗΣΗ**

Τα κεφάλαιο αυτό αφορά:

- Αντίγραφο Εγγραπτέας Πράξης που έχει καταχωριστεί στο κτηματολόγιο.
- Πιστοποιητικό κτηματολογικών εγγραφών Φυσικού/Νομικού Προσώπου.
- Αντίγραφο από το αρχείο κτηματογράφησης.

Μετά την υποβολή του αιτήματος, το πιστοποιητικό εκδίδεται από υπάλληλο του αρμόδιου κτηματολογικού γραφείου, αναρτάται στην αντίστοιχη αίτηση και τιμολογείται. Το πιστοποιητικό ή αντίγραφο είναι διαθέσιμο μετά την επιβεβαίωση της πληρωμής.

## <span id="page-29-1"></span>**4.1 Αντίγραφο Εγγραπτέας Πράξης ή Συνυποβαλλόμενων Εγγράφων**

Για την έκδοση αντιγράφου εγγραπτέας πράξης ή συνυποβαλλόμενων με την εγγραπτέα πράξη εγγράφων, απαιτείται ο εντοπισμός της εγγραπτέας πράξης με μοναδικό τρόπο. Η αναζήτηση της πράξης είναι ακριβώς ανάλογη με την αίτηση για έκδοση πιστοποιητικού καταχώρισης πράξης, δηλαδή η πράξη είναι δυνατόν να αναζητηθεί με:

- 1. [Αναζήτηση με Αρ, Πρωτοκόλλου]. Απαιτείται να είναι γνωστά τα παραπάνω στοιχεία (Κτηματολογικό Γραφείο, Έτος, Αριθμός Πρωτοκόλλου).
- 2. [Αναζήτηση με Στοιχεία Εγγράφου]. Απαιτείται να είναι γνωστά τα στοιχεία του εγγράφου:
	- Υποχρεωτικά: Αριθμός και ημερομηνία εγγράφου, Κατηγορία και υποκατηγορία εκδούσας αρχής.
	- Προαιρετικά: Κτηματολογικό Γραφείο, Ονοματεπώνυμο και έδρα εκδούσας αρχής

Ο επιτυχής εντοπισμός της εγγραπτέας πράξης οδηγεί στην ακόλουθη οθόνη:

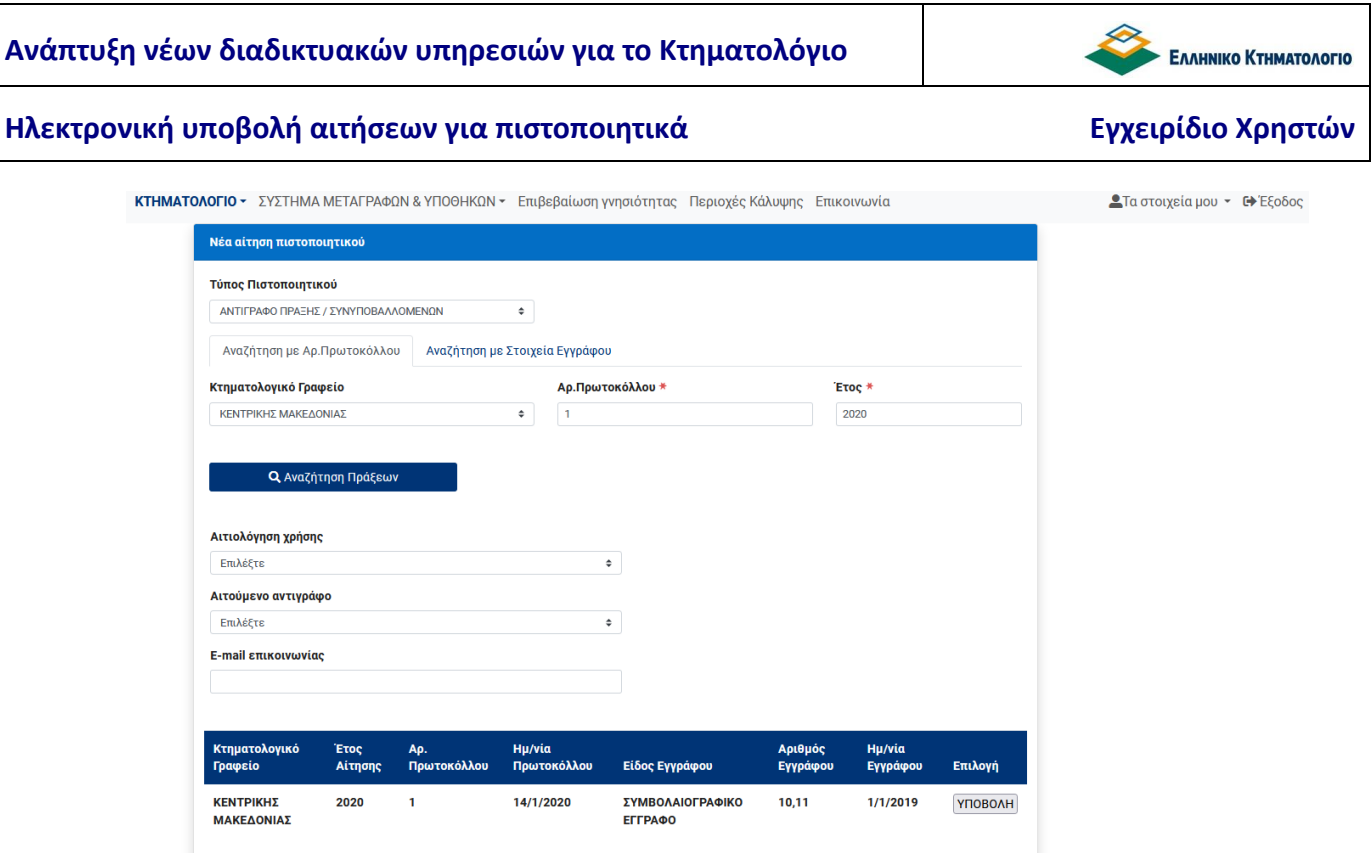

Η υποβολή της αίτησης γίνεται με το πλήκτρο [**ΥΠΟΒΟΛΗ**]. Είναι απαραίτητο να συμπληρωθούν οι ακόλουθες πληροφορίες:

- Αιτιολόγηση χρήσης.
- Αιτούμενο αντίγραφο. Με την επιλογή είναι δυνατόν να ζητηθεί συγκεκριμένο αντίγραφο από την εγγραπτέα πράξη ή τα συνυποβαλλόμενα έγγραφα (βλ. παρακάτω).

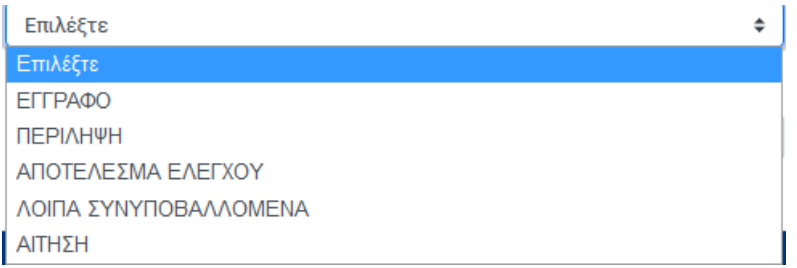

 E-mail επικοινωνίας. Αφορά την διεύθυνση ηλεκτρονικού ταχυδρομείου όπου ο χρήστης επιθυμεί να αποστέλλονται τυχόν ειδοποιήσεις για την πορεία της αίτησης.

*Το επόμενο βήμα της διαδικασίας είναι η έκδοση του «Εντύπου Οφειλής» (βλ. κεφάλαιο [6.](#page-42-0) [ΕΚΔΟΣΗ ΕΝΤΥΠΟΥ ΟΦΕΙΛΗΣ –](#page-42-0) ΑΠΟΔΕΙΞΗ ΠΛΗΡΩΜΗΣ) αφού τιμολογηθεί από τον υπάλληλο του Κτηματολογικού Γραφείου.*

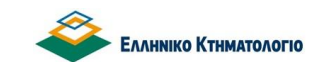

## <span id="page-31-0"></span>**4.2 Πιστοποιητικό Κτηματολογικών Εγγραφών Φυσικού/Νομικού Προσώπου**

Το πιστοποιητικό κτηματολογικών εγγραφών φυσικού/νομικού προσώπου περιέχει επιλεγμένες ενότητες του κτηματολογικού φύλλου για συγκεκριμένο πρόσωπο για όλα τα κτηματολογικά φύλλα του προσώπου αυτού στην περιοχή αρμοδιότητας του κτηματολογικού γραφείου. Οι πληροφορίες που πρέπει να συμπληρωθούν εμφανίζονται στην παρακάτω οθόνη

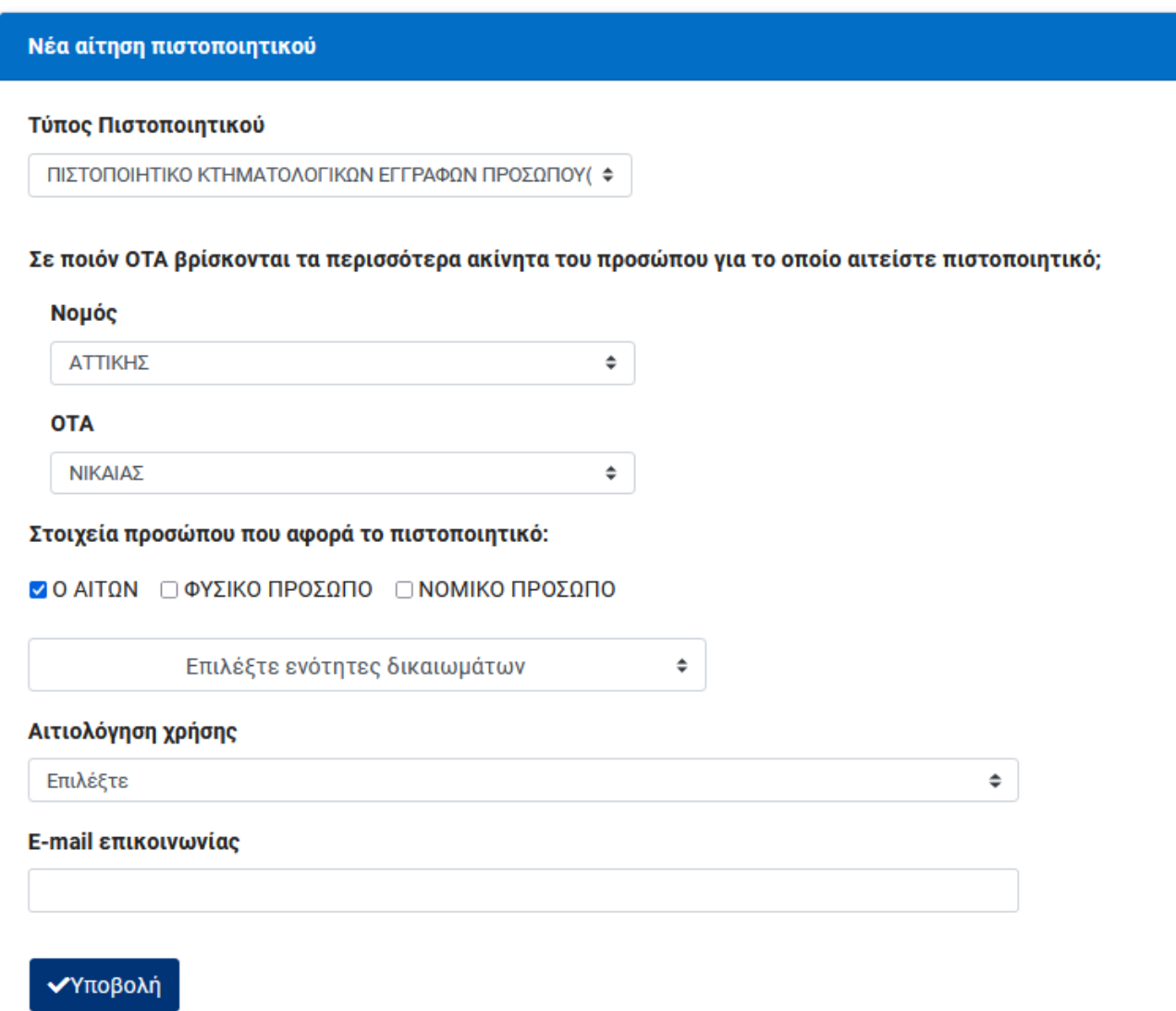

Ο χρήστης πρέπει να συμπληρώσει:

 Τον νομό και ΟΤΑ (προ-καποδιστριακό) όπου βρίσκονται τα ακίνητα για τα οποία επιθυμεί την έκδοση του πιστοποιητικού. Επί της ουσίας, μέσω αυτής της επιλογής

εντοπίζεται το κτηματολογικό γραφείο στο οποίο θα υποβληθεί η αίτηση για την χορήγηση του πιστοποιητικού.

- Αιτιολόγηση χρήσης (λίστα τιμών).
- Ε-mail επικοινωνίας. Αφορά την διεύθυνση ηλεκτρονικού ταχυδρομείου όπου ο χρήστης επιθυμεί να αποστέλλονται τυχόν ειδοποιήσεις για την πορεία της αίτησής του.
- Τις ενότητες των δικαιωμάτων για τις οποίες αιτείται την έκδοση του πιστοποιητικού.

Ο χρήστης μπορεί να αιτηθεί αυτό το πιστοποιητικό είτε για τον ίδιο είτε για οποιοδήποτε φυσικό ή νομικό πρόσωπο. Η δυνατότητα αυτή δίνεται μέσω των επιλογών:

## Στοιχεία προσώπου που αφορά το πιστοποιητικό:

**ΖΟ ΑΙΤΩΝ** Ο ΦΥΣΙΚΟ ΠΡΟΣΩΠΟ Ο ΝΟΜΙΚΟ ΠΡΟΣΩΠΟ

Στην περίπτωση που το πιστοποιητικό αφορά τον αιτούντα δεν απαιτείται άλλη πρόσθετη πληροφορία για την υποβολή της αίτησης. Αν όμως αφορά κάποιο άλλο φυσικό ή νομικό πρόσωπο απαιτείται να συμπληρωθούν τα στοιχεία φυσικού ή νομικού προσώπου όπως φαίνεται στις παρακάτω οθόνες.

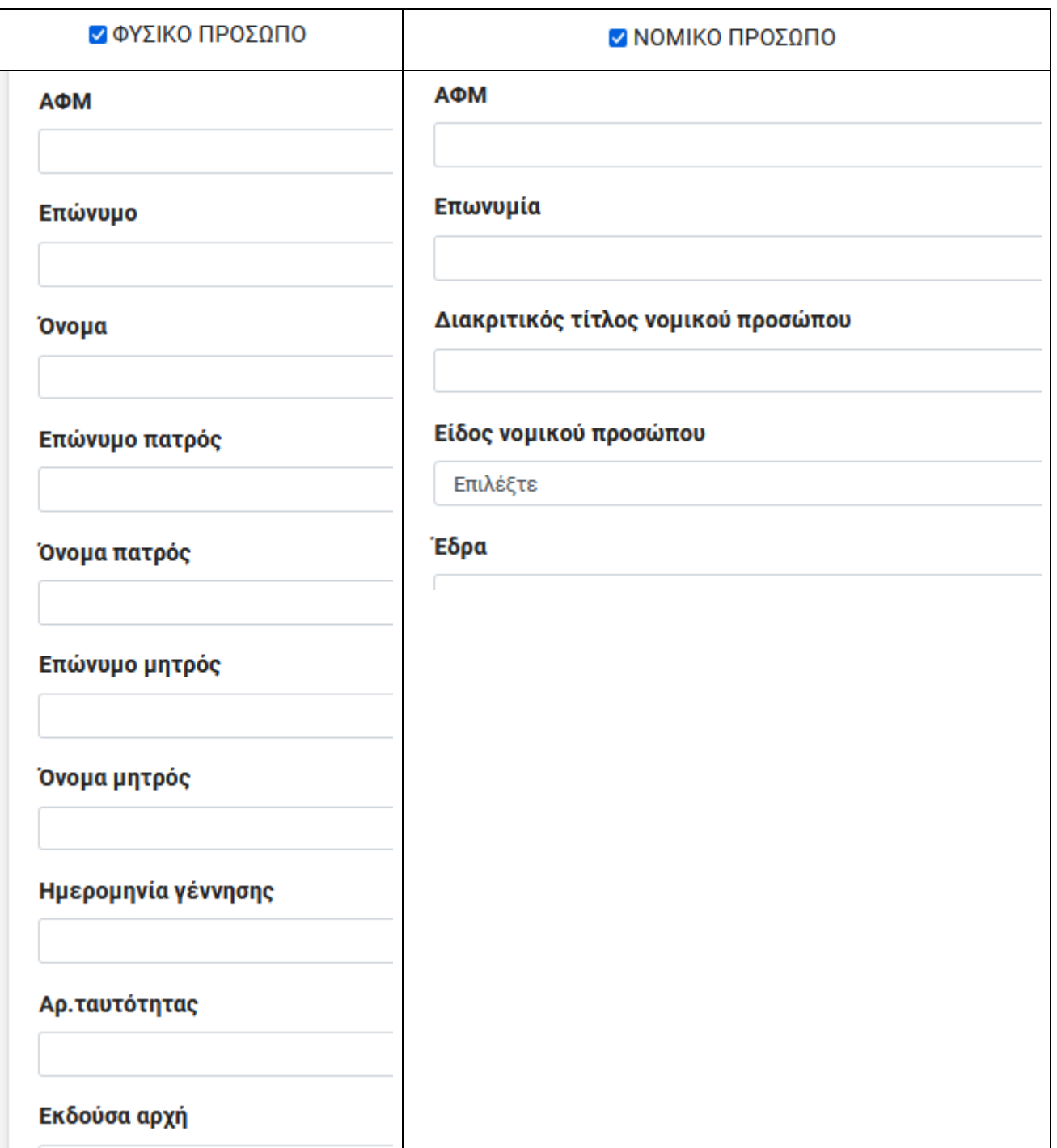

Η υποβολή της αίτησης πραγματοποιείται με το πάτημα του πλήκτρου [**ΥΠΟΒΟΛΗ**].

*Το επόμενο βήμα της διαδικασίας είναι η έκδοση του «Εντύπου Οφειλής» (βλ. κεφάλαιο [6.](#page-42-0) [ΕΚΔΟΣΗ ΕΝΤΥΠΟΥ ΟΦΕΙΛΗΣ –](#page-42-0) ΑΠΟΔΕΙΞΗ ΠΛΗΡΩΜΗΣ) αφού τιμολογηθεί από τον υπάλληλο του Κτηματολογικού Γραφείου.*

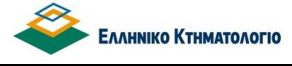

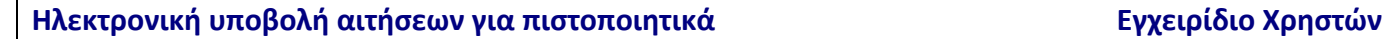

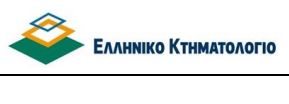

## <span id="page-34-0"></span>**4.3 Αντίγραφο από το Αρχείο Κτηματογράφησης**

Η αίτηση υποβάλλεται με την επιλογή {ΑΝΤΙΓΡΑΦΟ ΑΠΟ ΤΟ ΑΡΧΕΙ ΟΚΤΗΜΑΤΟΓΡΑΦΗΣ} της {Νέας Αίτησης}. Η οθόνη που εμφανίζεται είναι η παρακάτω.

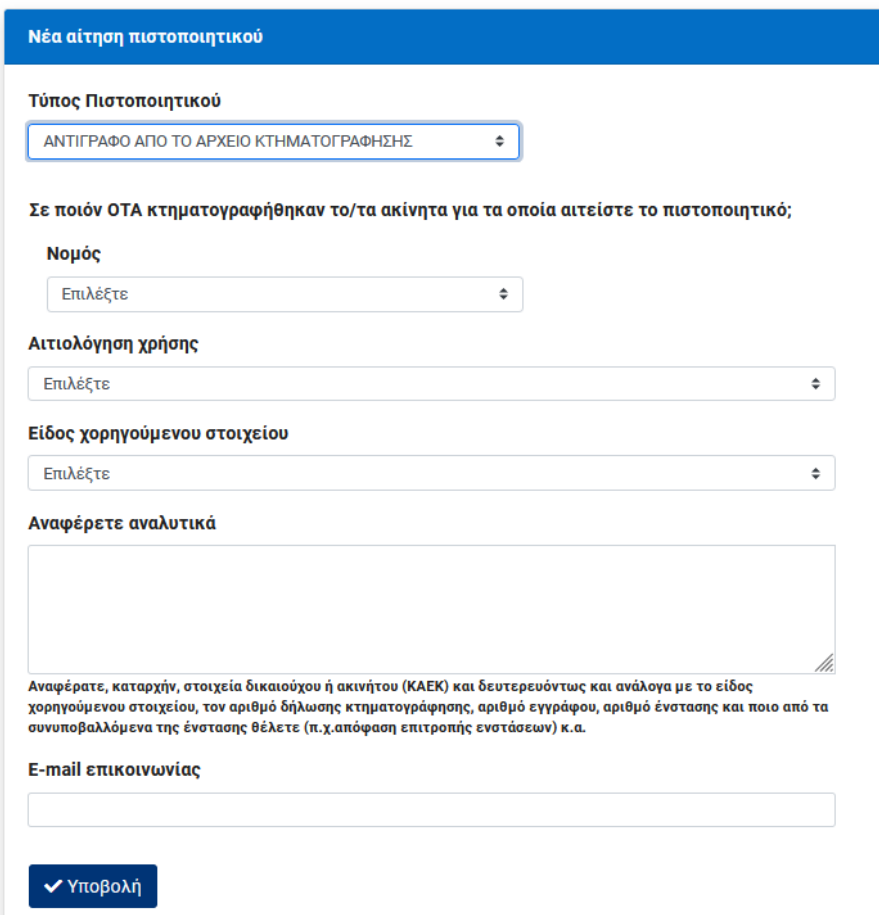

Οι πληροφορίες που πρέπει να συμπληρωθούν είναι:

- Νομός και ΟΤΑ (προ-καποδιστριακός) στον οποίο κτηματογραφήθηκαν τα ακίνητα για τα οποία ο χρήστης αιτείται αντίγραφο από το αρχείο κτηματογράφησης.
- Αιτιολόγηση χρήσης (λίστα τιμών).
- E-mail επικοινωνίας. Αφορά την διεύθυνση ηλεκτρονικού ταχυδρομείου όπου ο χρήστης επιθυμεί να αποστέλλονται τυχόν ειδοποιήσεις για την πορεία της αίτησής του.
- Είδος χορηγούμενου στοιχείου (λίστα τιμών βλ. παρακάτω εικόνα).

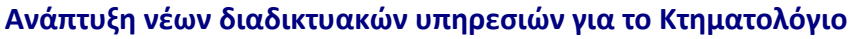

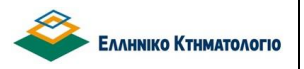

### Είδος χορηγούμενου στοιχείου

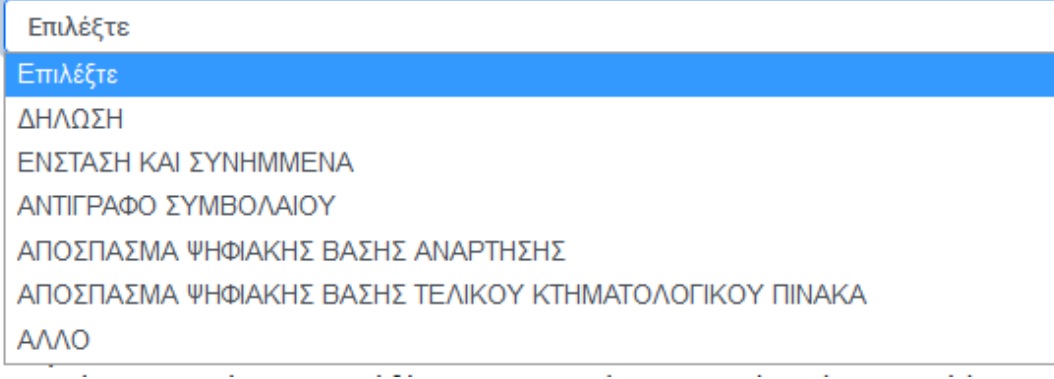

Αναλυτικότερη περιγραφή αιτούμενου στοιχείου (ελεύθερο κείμενο).

Η υποβολή της αίτησης πραγματοποιείται με το πλήκτρο [**ΥΠΟΒΟΛΗ**].

*Το επόμενο βήμα της διαδικασίας είναι η έκδοση του «Εντύπου Οφειλής» (βλ. κεφάλαιο [6.](#page-42-0) [ΕΚΔΟΣΗ ΕΝΤΥΠΟΥ ΟΦΕΙΛΗΣ –](#page-42-0) ΑΠΟΔΕΙΞΗ ΠΛΗΡΩΜΗΣ) αφού τιμολογηθεί από τον υπάλληλο του Κτηματολογικού Γραφείου.*

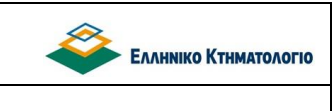

## <span id="page-36-0"></span>**5. ΑΙΤΗΣΕΙΣ ΣΤΟ ΣΥΣΤΗΜΑ ΜΕΤΑΓΡΑΦΩΝ και ΥΠΟΘΗΚΩΝ**

Στο κεφάλαιο αυτό περιγράφεται η υποβολή αίτησης για έκδοση πιστοποιητικού ή αντίγραφου από το σύστημα μεταγραφών και υποθηκών για τις περιοχές που έχουν ενταχθεί στον φορέα ΕΛΛΗΝΙΚΟ ΚΤΗΜΑΤΟΛΟΓΙΟ υπό τις προβλέψεις του ν. 4512/2018. Πρόκειται για μη αυτοματοποιημένη διαδικασία η οποία γενικά περιγράφηκε στο κεφάλαιο 1 όπως και τα πιστοποιητικά ή αντίγραφα για τα οποία είναι δυνατόν να υποβληθεί αίτηση. Η διαδικασία της υποβολής αίτησης στο σύστημα μεταγραφών και υποθηκών ξεκινά από το πλήκτρο [ΝΕΑ ΑΙΤΗΣΗ] στο ΣΥΣΤΗΜΑ ΜΕΤΑΓΡΑΦΩΝ & ΥΠΟΘΗΚΩΝ]. ΟΙ διαθέσιμες επιλογές είναι οι ακόλουθες:

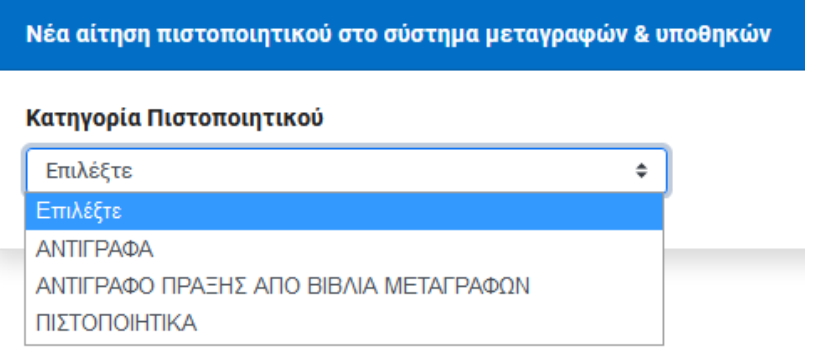

Υπό την ενότητα ΑΝΤΙΓΡΑΦΑ περιλαμβάνεται:

- Το αντίγραφο πράξης.
- Το αντίγραφο μερίδας.

Υπό την ενότητα ΠΙΣΤΟΠΟΙΗΤΙΚΑ περιλαμβάνονται:

- Πιστοποιητικό ακτημοσύνης.
- Πιστοποιητικό άρσης κατάσχεσης.
- Πιστοποιητικό Βαρών.
- Πιστοποιητικό Διεκδικήσεων.
- Πιστοποιητικό εξάλειψης υποθήκης ή προσημείωσης.
- Πιστοποιητικό μεταγραφής/εγγραφής.
- Πιστοποιητικό μη εκποίησης (ιδιοκτησίας).
- Πιστοποιητικό τροπής προσημείωσης σε υποθήκη.

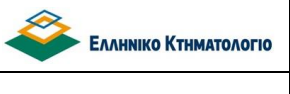

## <span id="page-37-0"></span>**5.1 Αντίγραφο Πράξης**

Τα στοιχεία που πρέπει να συμπληρωθούν για την υποβολή της αίτησης αφορούν:

- Έδρα/Υποκατάστημα συστήματος μεταγραφών & Υποθηκών.
- Τυχόν πρώην Υποθηκοφυλακείο.
- Αιτιολόγηση Χρήσης
- E-mail επικοινωνίας.
- Στοιχεία του εγγράφου σε σχέση με το οποίο θα εκδοθεί το πιστοποιητικό: Είδος, Αριθμός και Ημερομηνία Εγγράφου, Είδος Εκδούσας Αρχής.
- Στοιχεία Μεταγραφής: Τόμος, Αριθμός και Βιβλίο ({Διεκδικήσεων, Κατασχέσεων, Μεταγραφών, Υποθηκών}).
- Είδος Χορηγούμενου Στοιχείου ({ΑΙΤΗΣΗ, ΕΓΡΑΦΟ, ΛΟΙΠΑ ΣΥΝΥΠΟΒΑΛΛΟΜΕΝΑ, ΠΕΡΙΛΗΨΗ})

Η οθόνη εμφανίζεται στην επόμενη εικόνα.

Η υποβολή πραγματοποιείται με τη χρήση του πλήκτρου [**ΥΠΟΒΟΛΗ**].

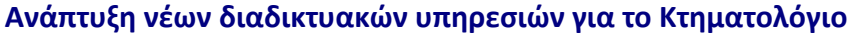

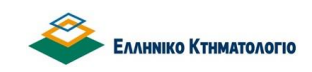

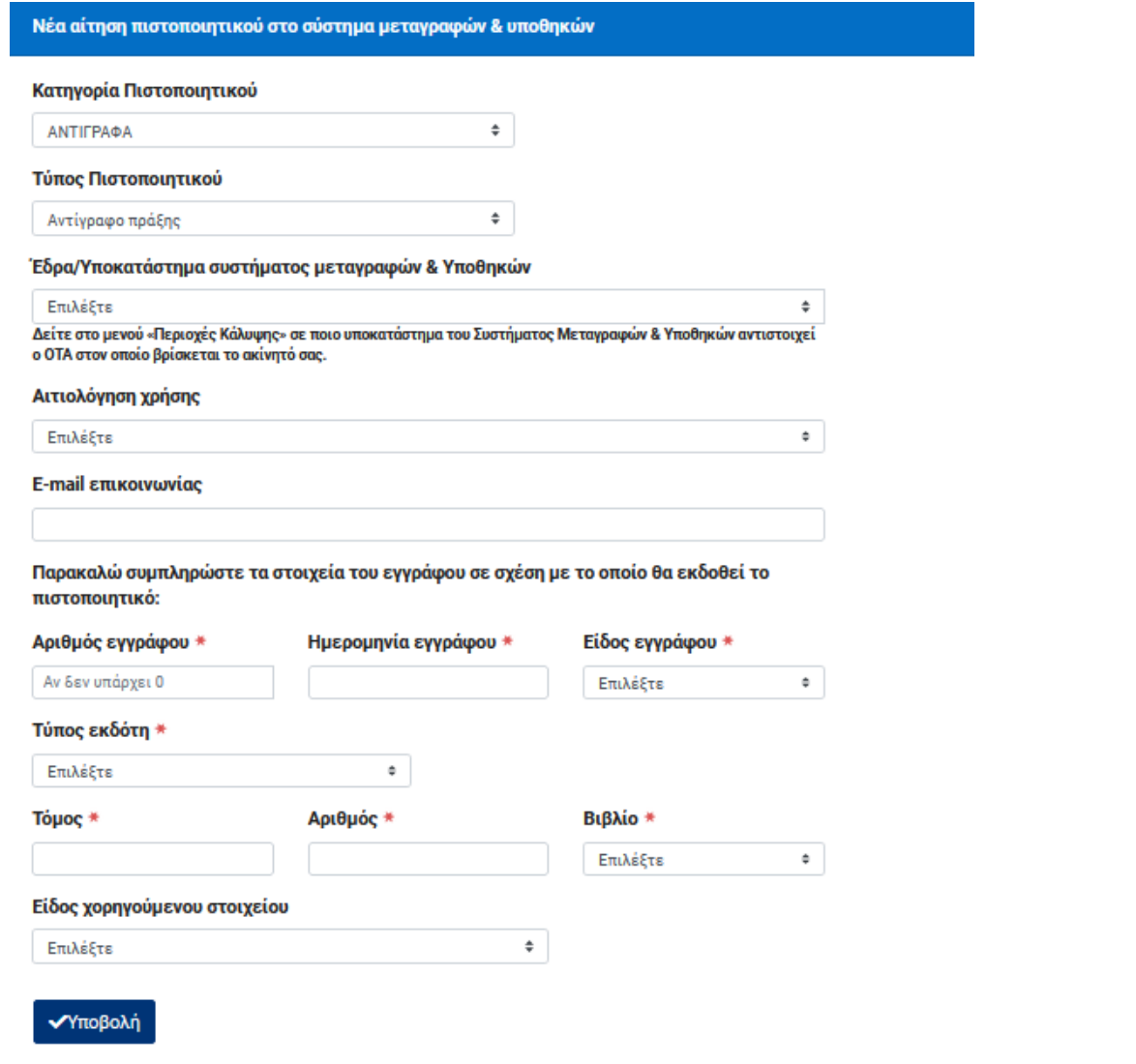

Οθόνη αίτησης για αντίγραφο πράξης

*Το επόμενο βήμα της διαδικασίας είναι η έκδοση του «Εντύπου Οφειλής» (βλ. κεφάλαιο [6.](#page-42-0) [ΕΚΔΟΣΗ ΕΝΤΥΠΟΥ ΟΦΕΙΛΗΣ –](#page-42-0) ΑΠΟΔΕΙΞΗ ΠΛΗΡΩΜΗΣ) αφού τιμολογηθεί από τον υπάλληλο του Κτηματολογικού Γραφείου.*

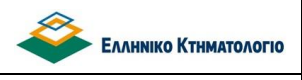

## <span id="page-39-0"></span>**5.2 Αντίγραφο Μερίδας**

Τα στοιχεία που πρέπει να συμπληρωθούν για την υποβολή της αίτησης αφορούν:

- Έδρα/Υποκατάστημα συστήματος μεταγραφών & Υποθηκών.
- Τυχόν πρώην Υποθηκοφυλακείο.
- Αιτιολόγηση Χρήσης
- E-mail επικοινωνίας.
- Στοιχεία του προσώπου για το οποίο ζητείται το αντίγραφο μερίδας.

Η οθόνη εμφανίζεται στην επόμενη εικόνα.

Η υποβολή πραγματοποιείται με τη χρήση του πλήκτρου [**ΥΠΟΒΟΛΗ**].

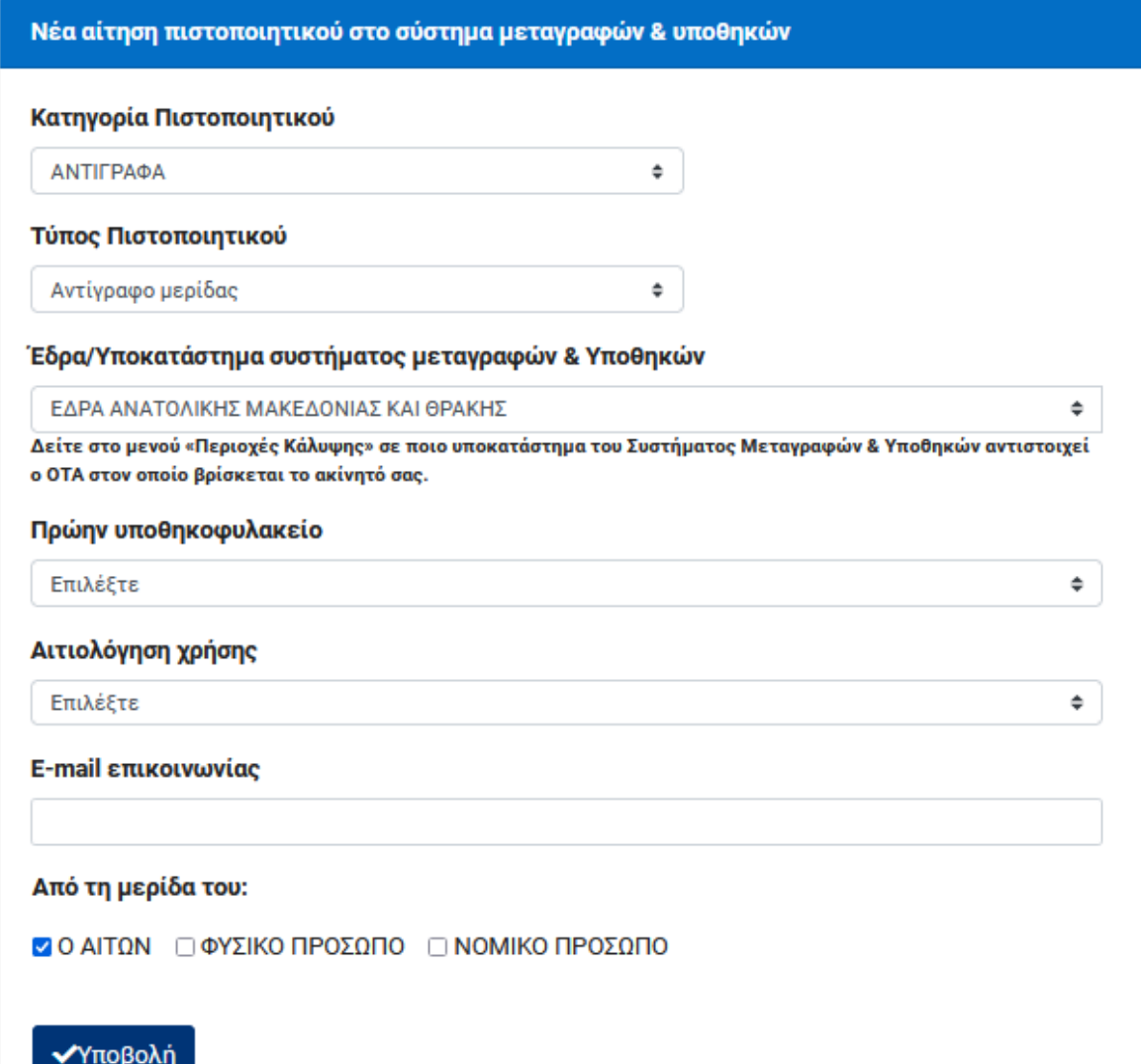

## **Ηλεκτρονική υποβολή αιτήσεων για πιστοποιητικά Εγχειρίδιο Χρηστών**

Η υποβολή της αίτησης πραγματοποιείται με το πλήκτρο [**ΥΠΟΒΟΛΗ**] μετά την συμπλήρωση των απαραίτητων στοιχείων.

*Το επόμενο βήμα της διαδικασίας είναι η έκδοση του «Εντύπου Οφειλής» (βλ. κεφάλαιο [6.](#page-42-0) [ΕΚΔΟΣΗ ΕΝΤΥΠΟΥ ΟΦΕΙΛΗΣ –](#page-42-0) ΑΠΟΔΕΙΞΗ ΠΛΗΡΩΜΗΣ) αφού τιμολογηθεί από τον υπάλληλο του Κτηματολογικού Γραφείου.*

## <span id="page-40-0"></span>**5.3 Αιτήσεις για την έκδοση πιστοποιητικών**

Όλα τα αιτήματα για την έκδοση πιστοποιητικού, με εξαίρεση το πιστοποιητικό ακτημοσύνης, απαιτούν την συμπλήρωση:

- Έδρα/Υποκατάστημα συστήματος μεταγραφών & Υποθηκών.
- Τυχόν πρώην Υποθηκοφυλακείο.
- Αιτιολόγηση Χρήσης
- E-mail επικοινωνίας.
- Στοιχεία προσώπου το οποίο αφορά το πιστοποιητικό.
- Στοιχεία του εγγράφου σε σχέση με το οποίο θα εκδοθεί το πιστοποιητικό: Είδος, Αριθμός και Ημερομηνία Εγγράφου, Είδος Εκδούσας Αρχής. Δεν απαιτούνται για την έκδοση του πιστοποιητικού ακτημοσύνης.
- Στοιχεία Μεταγραφής: Τόμος, Αριθμός και Βιβλίο ({Διεκδικήσεων, Κατασχέσεων, Μεταγραφών, Υποθηκών}). Δεν απαιτούνται για την έκδοση του πιστοποιητικού ακτημοσύνης.
- Αν υπάρχουν περισσότερα από ένα ακίνητα στον τίτλο, πρέπει να διευκρινίζεται για ποιο ακίνητο (στοιχείο, αριθμός, θέση), θα εκδοθεί το πιστοποιητικό. Δεν απαιτούνται για την έκδοση του πιστοποιητικού ακτημοσύνης.

Στις περιπτώσεις αυτές η οθόνη της αίτησης είναι διαμορφωμένη όπως παρακάτω.

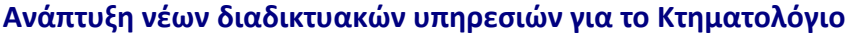

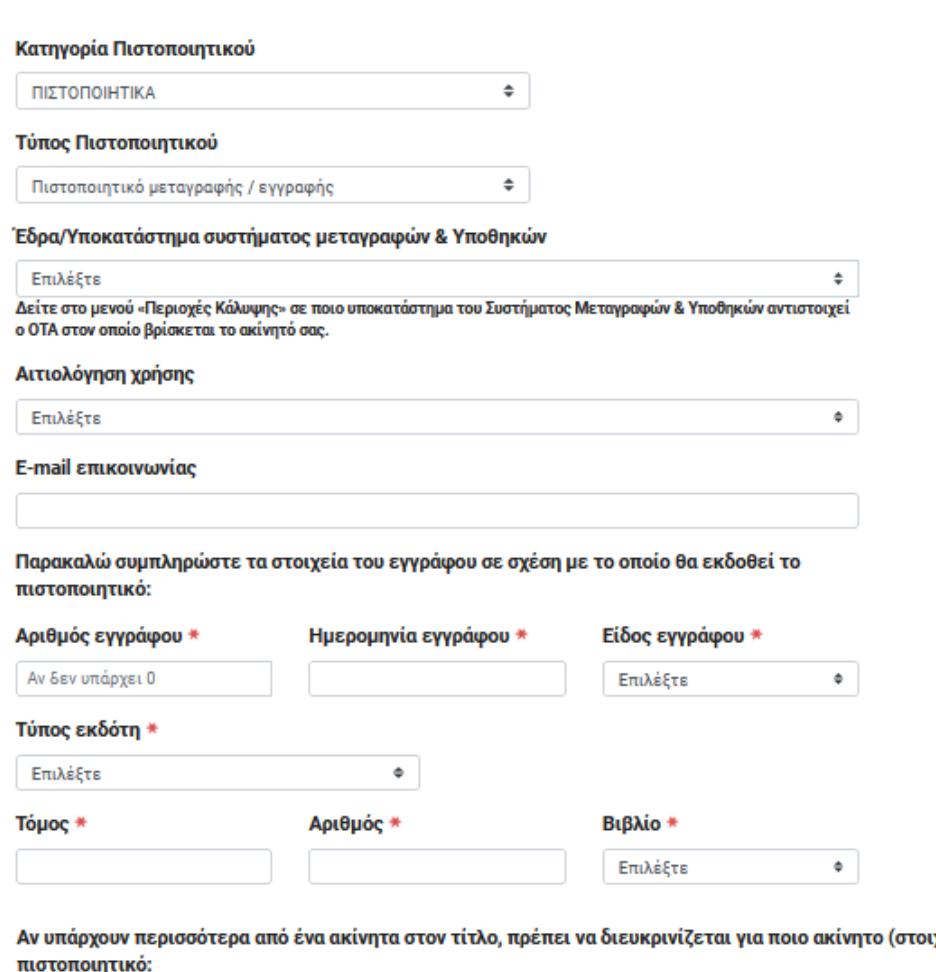

ιχείο, αριθμός, θέση), θα εκδοθεί το

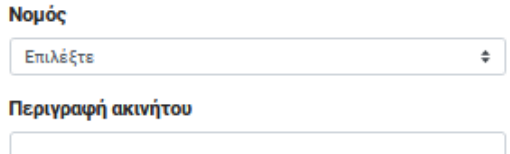

Η υποβολή της αίτησης πραγματοποιείται με το πλήκτρο [**ΥΠΟΒΟΛΗ**] μετά την συμπλήρωση των απαραίτητων στοιχείων.

*Το επόμενο βήμα της διαδικασίας είναι η έκδοση του «Εντύπου Οφειλής» (βλ. κεφάλαιο [6.](#page-42-0) [ΕΚΔΟΣΗ ΕΝΤΥΠΟΥ ΟΦΕΙΛΗΣ –](#page-42-0) ΑΠΟΔΕΙΞΗ ΠΛΗΡΩΜΗΣ) αφού τιμολογηθεί από τον υπάλληλο του Κτηματολογικού Γραφείου.*

6

**EAAHNIKO KTHMATOAOFIO** 

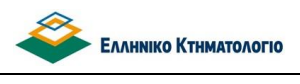

## <span id="page-42-0"></span>**6. ΕΚΔΟΣΗ ΕΝΤΥΠΟΥ ΟΦΕΙΛΗΣ – ΑΠΟΔΕΙΞΗ ΠΛΗΡΩΜΗΣ**

## <span id="page-42-1"></span>**6.1 Έκδοση Εντύπου Οφειλής**

Όπως προαναφέρθηκε, όλα τα πιστοποιητικά του συστήματος μεταγραφών και υποθηκών υπόκεινται σε μη αυτόματη διαδικασία έκδοσης και τιμολόγησης, ενώ για την πλειοψηφία των πιστοποιητικών του κτηματολογίου η διαδικασία είναι πλήρως αυτοματοποιημένη. Εξαίρεση αποτελούν (στο κτηματολόγιο) το αντίγραφο εγγραπτέας πράξης, το αντίγραφο του αρχείου κτηματογράφησης καθώς και το πιστοποιητικό κτηματολογικών εγγραφών φυσικού/νομικού προσώπου τα οποία υπόκεινται σε μη αυτοματοποιημένη διαδικασία.

Η βασική διαφορά είναι ότι στην αυτόματη διαδικασία η τιμολόγηση και η έκδοση του πιστοποιητικού είναι ταυτόχρονη της υποβολής της αίτησης ενώ στην μη αυτόματη διαδικασία παρεμβαίνει υπάλληλος του κτηματολογικού γραφείου για την έκδοση και τιμολόγηση του πιστοποιητικού. Σε κάθε περίπτωση όμως, εκδίδεται έντυπο οφειλής το οποίο είναι διαθέσιμο μέσω της οθόνης της αντίστοιχης αίτησης όπως περιγράφεται παρακάτω. Στην περίπτωση της μη αυτοματοποιημένης διαδικασίας ο χρήστης ενημερώνεται για την τιμολόγηση του πιστοποιητικού ή αντιγράφου μέσω μηνύματος ηλεκτρονικού ταχυδρομείου στην ηλεκτρονική διεύθυνση που έχει συμπληρώσει στην αντίστοιχη αίτηση.

Το «Έντυπο Οφειλής» είναι διαθέσιμο στην ενότητα {Συναλλαγές} κάθε αίτησης (βλ. παρακάτω εικόνα).

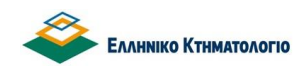

## Ηλεκτρονική υποβολή αιτήσεων για πιστοποιητικά **Εγχειρίδιο Χρηστών**

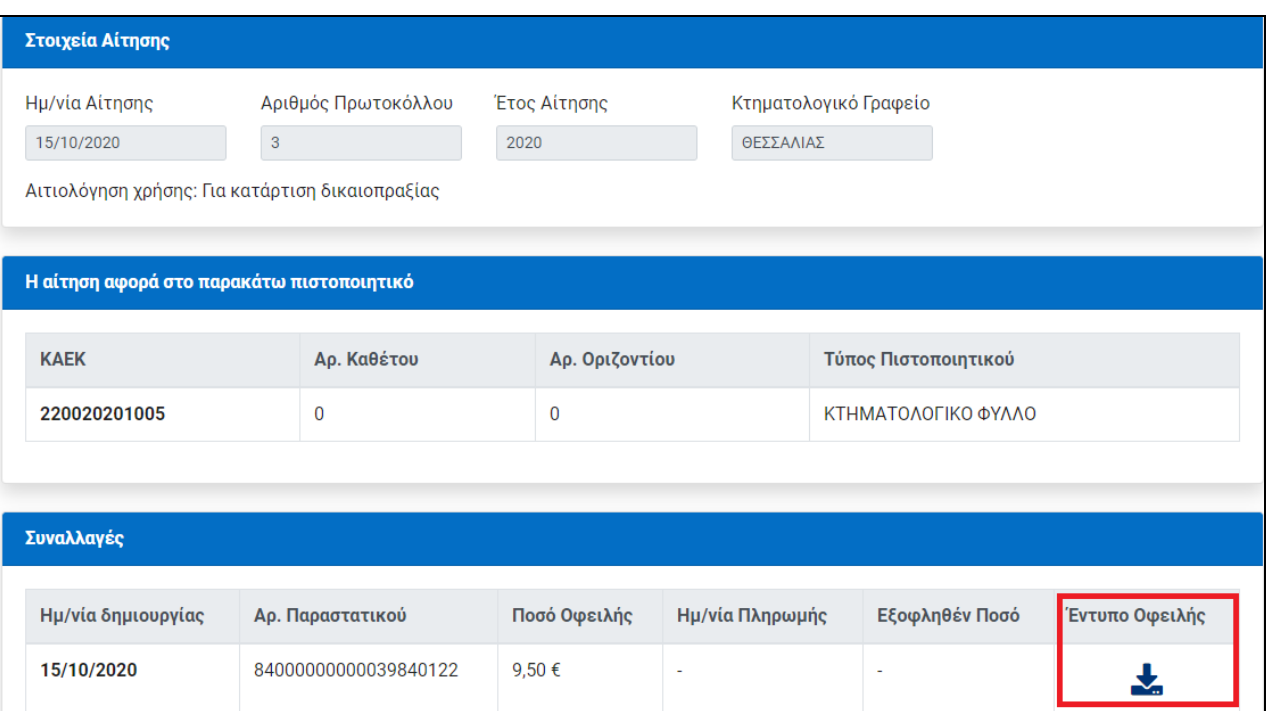

Επιλέγοντας  $\Box$  εμφανίζεται το αρχείο με τον υπολογισμό των τελών σε μορφή pdf. Η εξόφληση είναι δυνατόν να πραγματοποιηθεί με όλους τους διαθέσιμους τρόπους που παρέχονται από τα πιστωτικά ιδρύματα για συναλλαγές με το Κτηματολόγιο, με τη χρήση του κωδικού πληρωμής που αναγράφεται στο «Έντυπο Οφειλής».

Η μορφή του «Εντύπου Οφειλής» είναι η παρακάτω

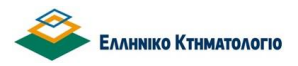

 $\mathbf{H}$ 

**EAAHNIKH AHMOKPATIA EMMINIAR ARMONPATIA<br>YROYPEEIO REPIBAMONTOE & ENEPFEIAE<br>EAAHNIKO KTHMATOAOFIO** ΚΤΗΜΑΤΟΛΟΓΙΚΟ ΓΡΑΦΕΙΟ: ΘΕΣΣΑΛΙΑΣ

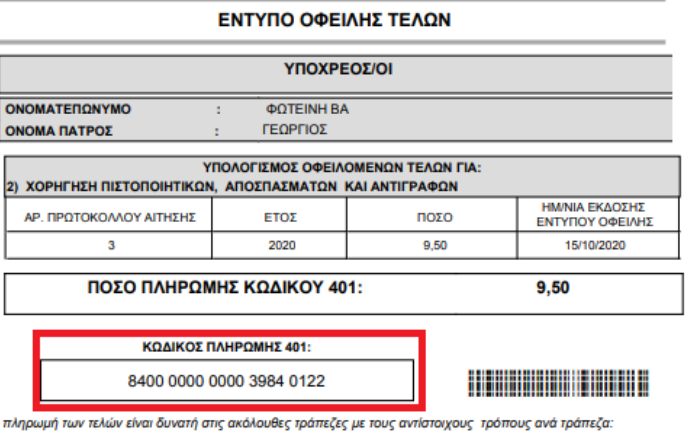

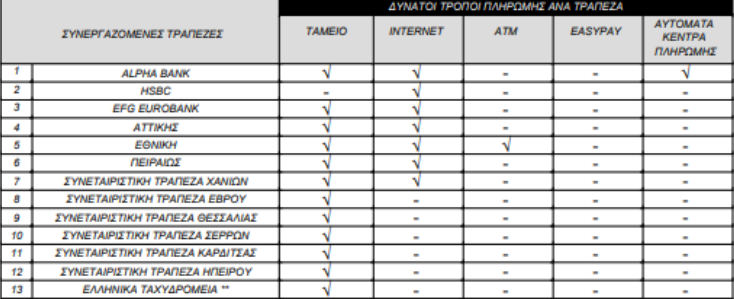

.<br>Η οριστική επεξεργασία της αίτησης προϋποθέτει την ταυτοποίηση της πληρωμής των τελών

Προσοχή! Οποιονδήποτε τρόπο εξόφλησης κι αν επιλέξετε, κατά την πραγματοποίηση της συναλλανής σας θα σας υμοσοχημ οποιονομητοι τροπο εςρφαιρικής κια να επισεςτία, κατα την πραγματοποιημοπ πις συναλλαγής σας σε σας.<br>ζητηθεί ο Κωδικός Πληρωμής 401, γι' αυτό θα πρέπει να έχετε μαζί σας το παρόν έντυπο.<br>Ελέγξτε προσεκτικά τον κω

Ημ/νία εκτύπωσης: 15/10/2020 12:42

Η επιβεβαίωση της πληρωμής πραγματοποιείται με αυτοματοποιημένη διαδικασία μεταξύ Κτηματολογίου και ΔΙΑΣ (Διατραπεζικά Συστήματα) μέσω ανταλλαγής αρχείων πληρωμών. Στο σημείο αυτό πρέπει να σημειωθεί ότι η διαδικασία ενημέρωσης των πληρωμών από την ΔΙΑΣ δεν είναι online, επομένως η επιβεβαίωση ενδέχεται να έχει καθυστέρηση, ως και δύο εργάσιμες ημέρες, ανάλογα με την τράπεζα και τον χρόνο πληρωμής.

*Την επιβεβαίωση πληρωμής ακολουθεί η λήψη του αιτούμενου πιστοποιητικού και της απόδειξης πληρωμής (βλ. κεφάλαιο [7.](#page-46-0) ΚΤΗΜΑΤΟΛΟΓΙΟ - [ΟΙ ΑΙΤΗΣΕΙΣ ΜΟΥ](#page-46-0) ή κεφάλαιο [8](#page-48-0) - [ΣΥΣΤΗΜΑ ΜΕΤΑΓΡΑΦΩΝ ΚΑΙ ΥΠΟΘΗΚΩΝ](#page-48-0) - ΟΙ ΑΙΤΗΣΕΙΣ ΜΟΥ ανάλογα με την περίπτωση).*

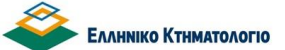

## <span id="page-45-0"></span>**6.2 Λήψη Πιστοποιητικού - Απόδειξη Πληρωμής**

Με την επιβεβαίωση πληρωμής είναι διαθέσιμη η απόδειξη που εκδίδεται ηλεκτρονικά. Η μορφή της παρουσιάζεται στην ακόλουθη εικόνα. Εκδίδεται από την ενότητα {Συναλλαγές} κάθε αίτησης εφόσον έχει επιβεβαιωθεί η εξόφληση των αντίστοιχων τελών (βλ. κεφάλαιο [7](#page-46-0) [ΚΤΗΜΑΤΟΛΟΓΙΟ](#page-46-0) - ΟΙ ΑΙΤΗΣΕΙΣ ΜΟΥ).

> ΕΛΛΗΝΙΚΗ ΔΗΜΟΚΡΑΤΙΑ ΥΠΟΥΡΓΕΙΟ ΠΕΡΙΒΑΛΛΟΝΤΟΣ & ΕΝΕΡΓΕΙΑΣ ΕΛΛΗΝΙΚΟ ΚΤΗΜΑΤΟΛΟΓΙΟ ΜΕΣΟΓΕΙΩΝ 288, ΧΟΛΑΡΓΟΣ ΤΚ 15562 AOM 997003848 AOY: AOY XOAAPFOY

ΚΤΗΜΑΤΟΛΟΓΙΚΟ ΓΡΑΦΕΙΟ : ΚΕΝΤΡΙΚΗΣ ΜΑΚΕΔΟΝΙΑΣ

### ΑΠΟΔΕΙΞΗ ΕΙΣΠΡΑΞΗΣ ΤΕΛΩΝ ΓΙΑ ΧΟΡΗΓΗΣΗ ΠΙΣΤΟΠΟΙΗΤΙΚΩΝ, ΑΝΤΙΓΡΑΦΩΝ ΚΑΙ ΑΠΟΣΠΑΣΜΑΤΩΝ

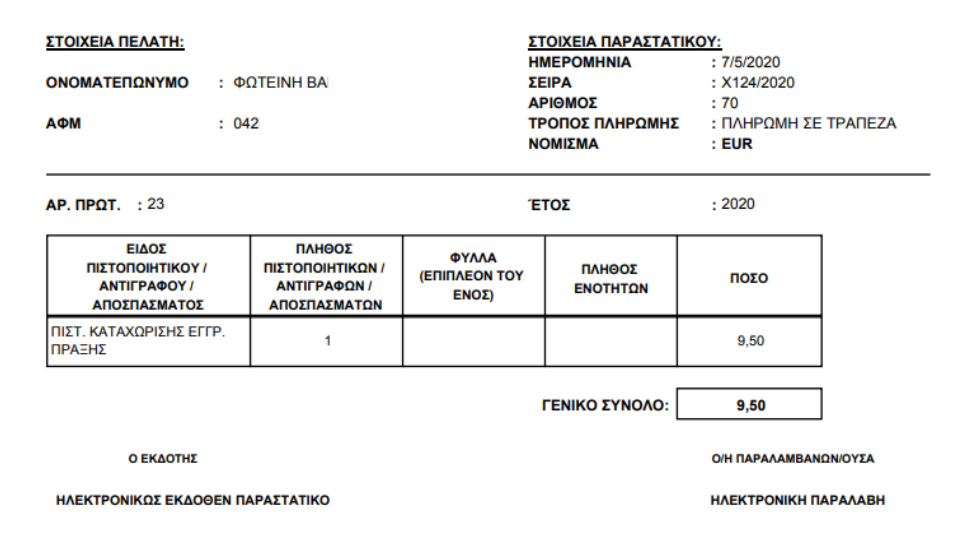

*Η λήψη του πιστοποιητικού και της απόδειξης πληρωμής είναι λειτουργίες που είναι διαθέσιμες από την φόρμα συγκεκριμένης αίτησης και περιγράφονται αναλυτικά στο επόμενο κεφάλαιο.*

*Προσοχή: Το πιστοποιητικό ή αντίγραφο ΔΕΝ είναι διαθέσιμο με την πληρωμή. Είναι διαθέσιμο με την επιβεβαίωση της πληρωμής, η οποία είναι μια αυτοματοποιημένη διαδικασία μεταξύ του ΕΛΛΗΝΙΚΟΥ ΚΤΗΜΑΤΟΛΟΓΙΟΥ και της ΔΙΑΣ αλλά δεν είναι άμεση (online). Όπως προαναφέρθηκε, ανάλογα με την τράπεζα και την ώρα πληρωμής, ενδέχεται να υπάρχει χρονοκαθυστέρηση ως και 2 εργάσιμες ημέρες μεταξύ της πληρωμής και της επιβεβαίωσής της.*

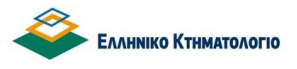

Ηλεκτρονική υποβολή αιτήσεων για πιστοποιητικά **Εγχειρίδιο Χρηστών** 

## <span id="page-46-0"></span>**7. ΚΤΗΜΑΤΟΛΟΓΙΟ - ΟΙ ΑΙΤΗΣΕΙΣ ΜΟΥ**

Με την επιλογή [**Οι Αιτήσεις μου**] υπό το μενού ΚΤΗΜΑΤΟΛΟΓΙΟ εμφανίζονται οι αιτήσεις που έχουν υποβληθεί από τον χρήστη (Ημερομηνία, Αριθμός Πρωτοκόλλου, Κτηματολογικό Γραφείο) στο Κτηματολόγιο καθώς και η κατάσταση πληρωμής τους (βλ. παρακάτω εικόνα).

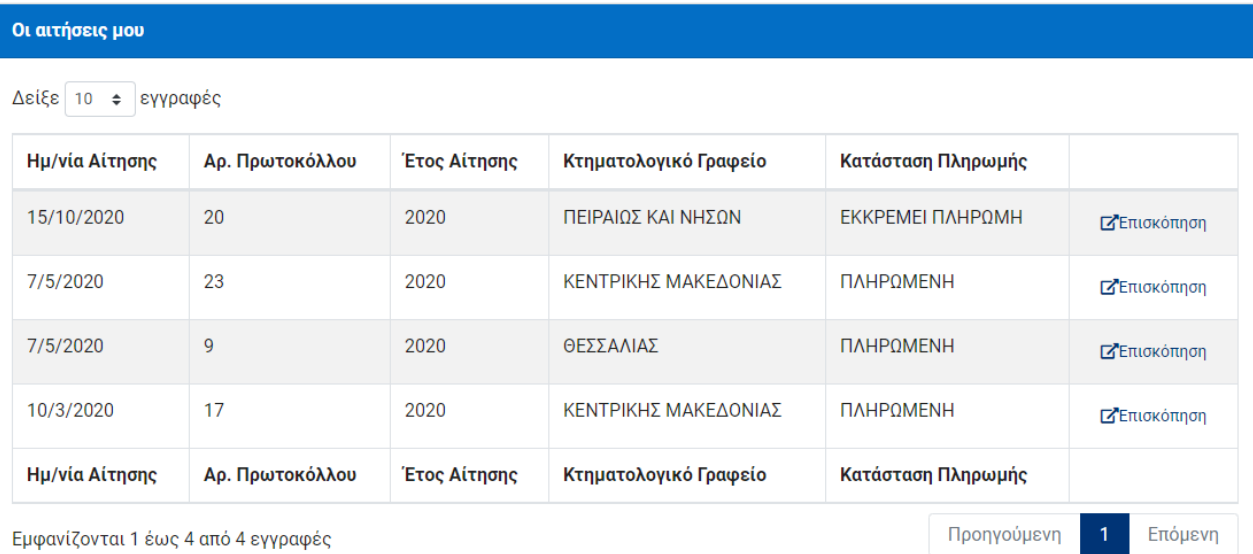

## <span id="page-46-1"></span>**7.1 Στοιχεία Αίτησης – Λήψη Πιστοποιητικού – Απόδειξη Πληρωμής**

Μέσω της επιλογής [**Επισκόπηση**] σε συγκεκριμένη γραμμή του παραπάνω πίνακα αιτήσεων εμφανίζονται οι λεπτομέρειες της συγκεκριμένης αίτησης (βλ. παρακάτω εικόνα). Γενικά κάθε αίτηση αποτελείται από τρεις (3) ενότητες:

- 1. Τα στοιχεία της αίτησης: Ημερομηνία, Αριθμός Πρωτοκόλλου, Έτος, Κτηματολογικό Γραφείο.
- 2. Τα στοιχεία των αιτούμενων πιστοποιητικών. Στην ενότητα αυτή είναι διαθέσιμο το αιτούμενο πιστοποιητικό εφόσον έχει επιβεβαιωθεί η εξόφληση των αντίστοιχων τελών (βλ. παρακάτω εικόνα).
- 3. Τις συναλλαγές. Στην ενότητα αυτή:
	- Όταν η αίτηση δεν έχει εξοφληθεί είναι διαθέσιμο το «Έντυπο Οφειλής».

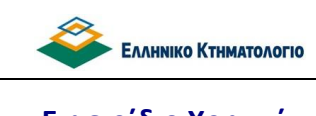

 Όταν η αίτηση έχει εξοφληθεί είναι διαθέσιμη η απόδειξη πληρωμής (βλ. παρακάτω εικόνα)

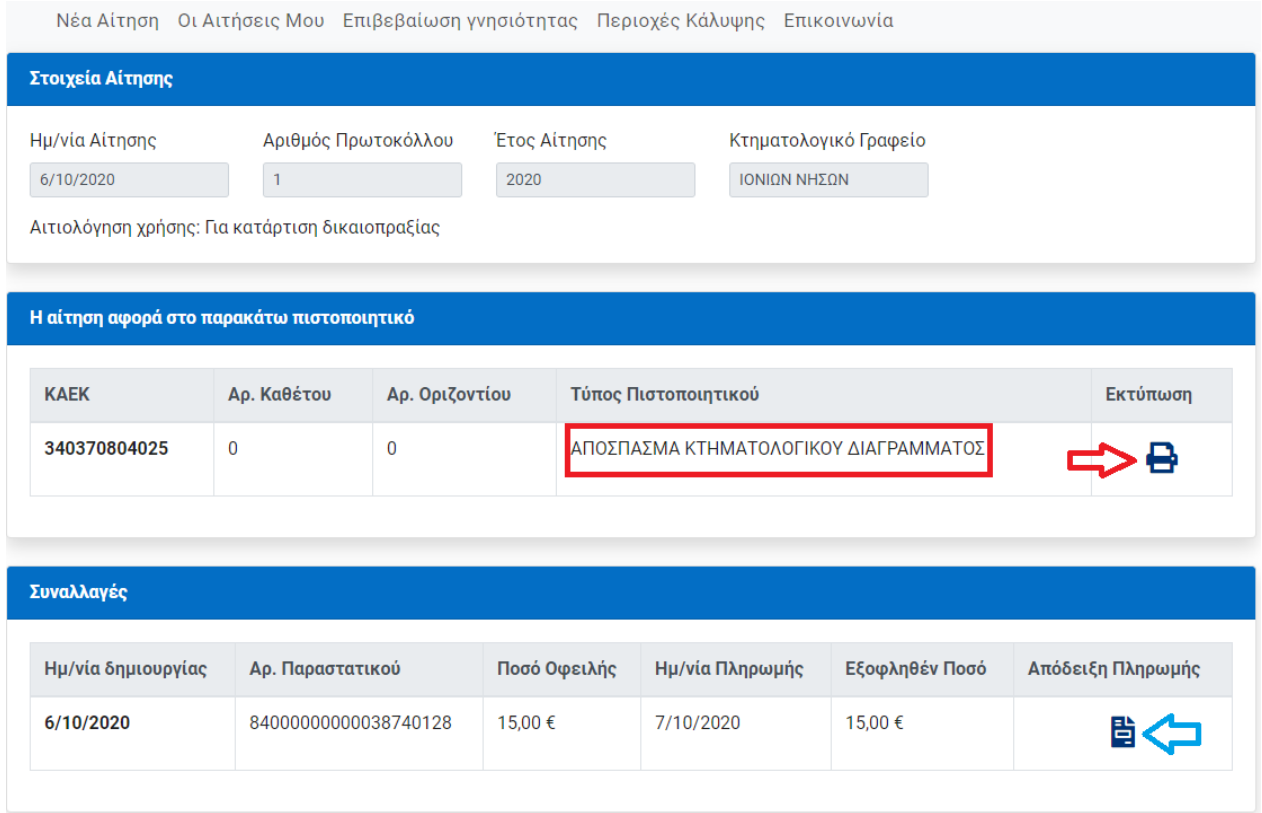

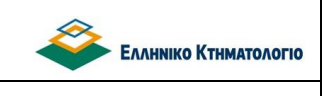

## <span id="page-48-0"></span>**8. ΣΥΣΤΗΜΑ ΜΕΤΑΓΡΑΦΩΝ ΚΑΙ ΥΠΟΘΗΚΩΝ - ΟΙ ΑΙΤΗΣΕΙΣ ΜΟΥ**

Με την επιλογή [**Οι Αιτήσεις μου**] εμφανίζονται οι αιτήσεις που έχουν υποβληθεί από τον χρήστη (Ημερομηνία, Αριθμός Πρωτοκόλλου, Κτηματολογικό Γραφείο) καθώς και η κατάσταση πληρωμής τους (βλ. παρακάτω εικόνα).

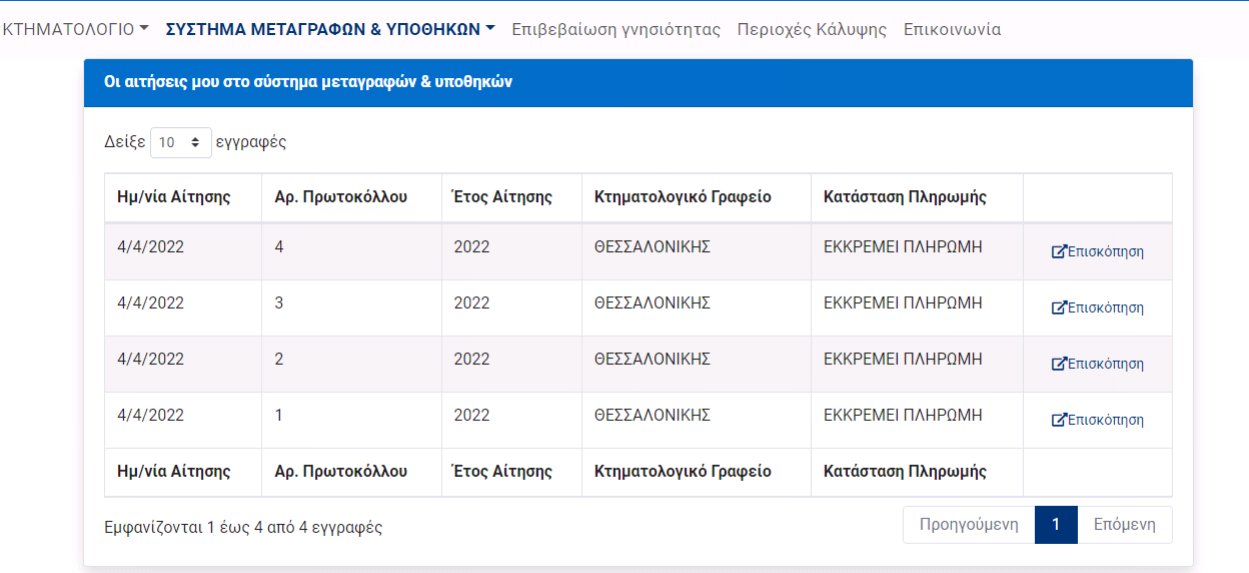

## <span id="page-48-1"></span>**8.1 Στοιχεία Αίτησης – Λήψη Πιστοποιητικού – Απόδειξη Πληρωμής**

Μέσω της επιλογής [**Επισκόπηση**] σε συγκεκριμένη γραμμή του παραπάνω πίνακα αιτήσεων εμφανίζονται οι λεπτομέρειες της συγκεκριμένης αίτησης (βλ. παρακάτω εικόνα). Γενικά κάθε αίτηση αποτελείται από τρεις (3) ενότητες:

- 1. Τα στοιχεία της αίτησης: Ημερομηνία, Αριθμός Πρωτοκόλλου, Έτος, Κτηματολογικό Γραφείο.
- 2. Τα στοιχεία των αιτούμενων πιστοποιητικών. Στην ενότητα αυτή είναι διαθέσιμο το αιτούμενο πιστοποιητικό εφόσον έχει επιβεβαιωθεί η εξόφληση των αντίστοιχων τελών (βλ. παρακάτω εικόνα).
- 3. Τις συναλλαγές. Στην ενότητα αυτή:
	- Όταν η αίτηση δεν έχει εξοφληθεί είναι διαθέσιμο το «Έντυπο Οφειλής».

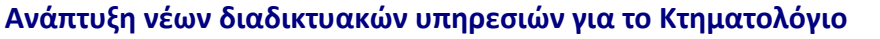

EAAHNIKO KTHMATOAOFIO

◇

 Όταν η αίτηση έχει εξοφληθεί είναι διαθέσιμη η απόδειξη πληρωμής (βλ. παρακάτω εικόνα)

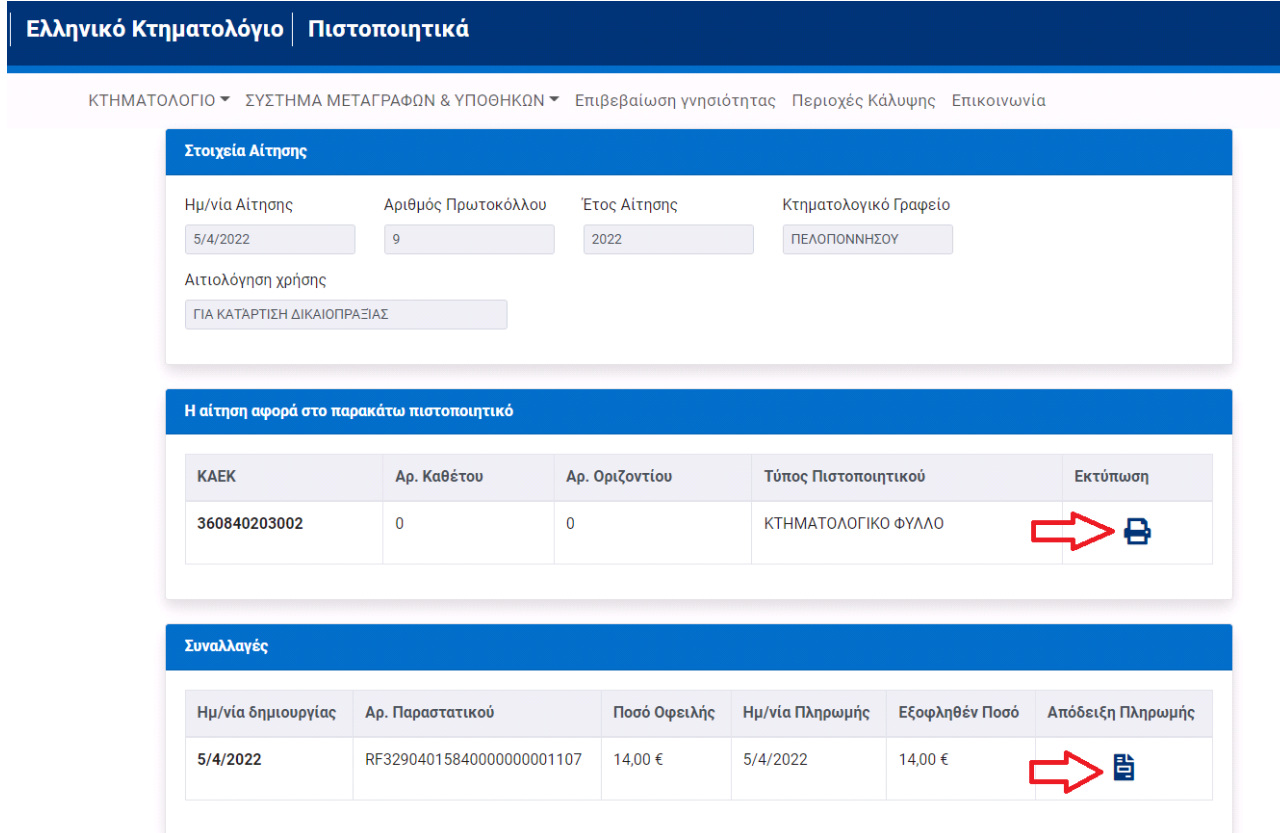

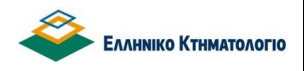

## <span id="page-50-0"></span>**9. ΥΠΗΡΕΣΙΑ ΕΠΙΒΕΒΑΙΩΣΗΣ ΠΙΣΤΟΠΟΙΗΤΙΚΟΥ**

Με την επιλογή [Επιβεβαίωση Γνησιότητας] από το βασικό μενού είναι δυνατόν να επιβεβαιωθεί το περιεχόμενο ενός πιστοποιητικού που έχει εκδοθεί από το σύστημα. Η επιβεβαίωση βασίζεται στην ύπαρξη μοναδικού κωδικού για κάθε πιστοποιητικό που εκδίδεται ηλεκτρονικά και εμφανίζεται στο πιστοποιητικό, όπως για παράδειγμα στην παρακάτω εικόνα.

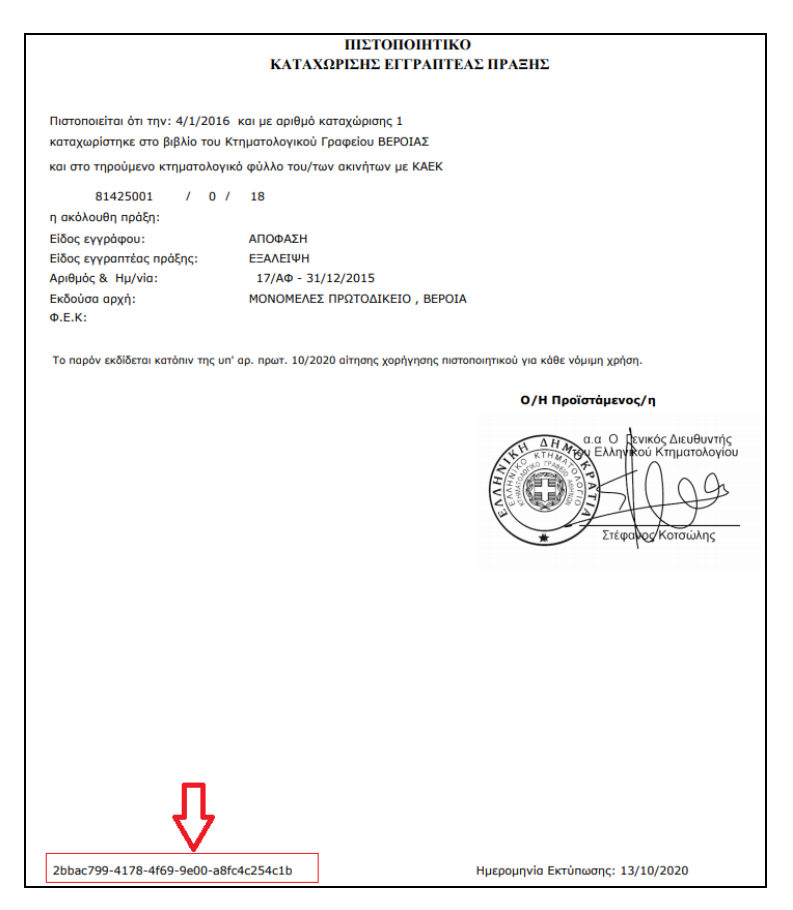

Η λειτουργία αυτή μπορεί να χρησιμοποιηθεί ώστε:

- Να είναι δυνατή η αντιπαραβολή του περιεχομένου του πιστοποιητικού με τυχόν εκτύπωμα που προσκομίζεται για νόμιμη χρήση.
- Να παραληφθεί αντίτυπο του πιστοποιητικού με τη χρήση του μοναδικού του κωδικού.

Φυσικά, προϋποτίθεται ότι ο μοναδικός κωδικός του συγκεκριμένου πιστοποιητικού είναι γνωστός.

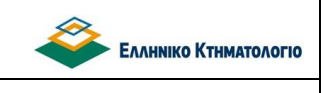

Ηλεκτρονική υποβολή αιτήσεων για πιστοποιητικά **Εγχειρίδιο Χρηστών** 

Επιλέγοντας [**Επιβεβαίωση γνησιότητας**] εμφανίζεται η παρακάτω οθόνη

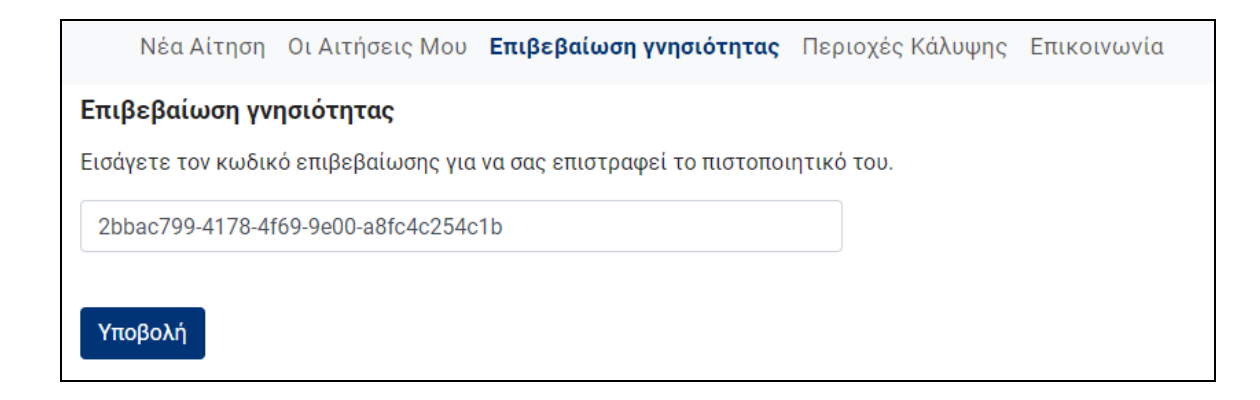

Συμπληρώνοντας τον μοναδικό κωδικό του πιστοποιητικού και επιλέγοντας [**Υποβολή**], εμφανίζεται το αντίστοιχο πιστοποιητικό.

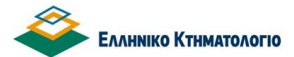

Ηλεκτρονική υποβολή αιτήσεων για πιστοποιητικά **Εγχειρίδιο Χρηστών** 

## <span id="page-52-0"></span>**10. ΠΕΡΙΟΧΕΣ ΚΑΛΥΨΗΣ**

ΜΕ την επιλογή [**Περιοχές Κάλυψης**] εμφανίζεται οθόνη αναζήτησης (βλ. παρακάτω) ανά προκαποδιστριακό ΟΤΑ και εμφανίζονται πληροφορίες σχετικά με την δυνατότητα υποβολής ηλεκτρονικής αίτησης καθώς και τα στοιχεία επικοινωνίας των αρμόδιων κτηματολογικών γραφείων.

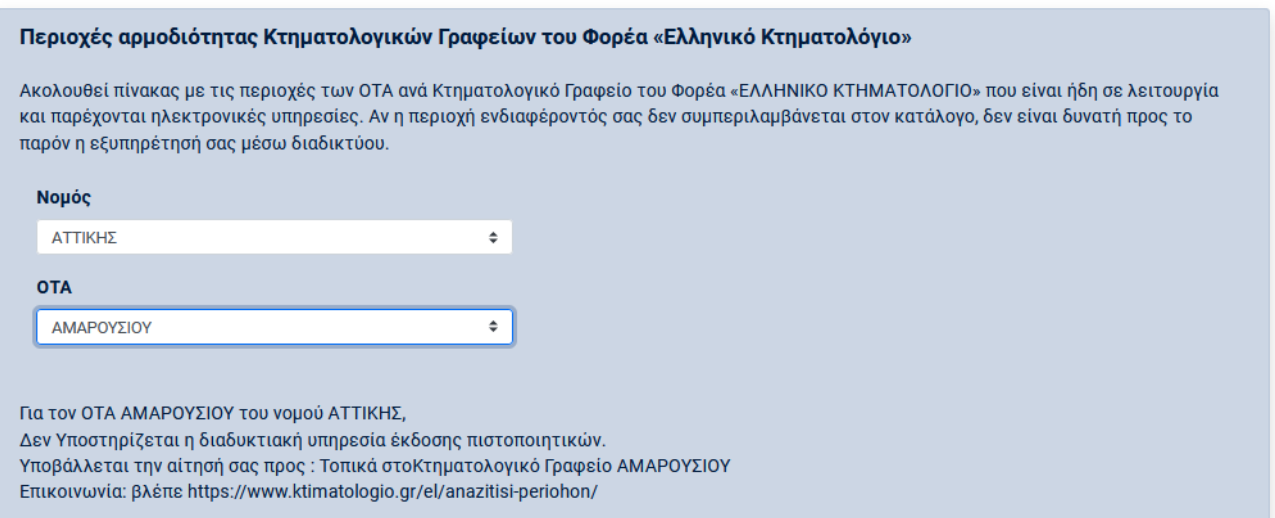

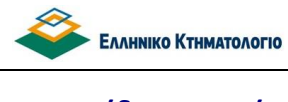

Ηλεκτρονική υποβολή αιτήσεων για πιστοποιητικά **Εγχειρίδιο Χρηστών** 

## <span id="page-53-0"></span>**11. ΔΙΑΓΝΩΣΤΙΚΑ ΜΗΝΥΜΑΤΑ**

Παρατίθενται διαγνωστικά μηνύματα που επιστρέφονται από το σύστημα

1. Όταν το ΚΑΕΚ που συμπληρώνεται για την έκδοση αντιγράφου κτηματολογικού φύλλου ή αποσπάσματος κτηματολογικού διαγράμματος δεν υπάρχει.

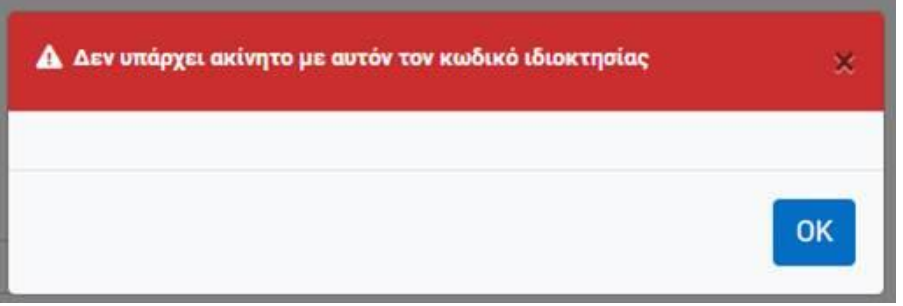

2. Όταν το ΚΑΕΚ που συμπληρώνεται για την έκδοση αντιγράφου κτηματολογικού φύλλου ή αποσπάσματος κτηματολογικού διαγράμματος δεν ανήκει στις περιοχές κάλυψης.

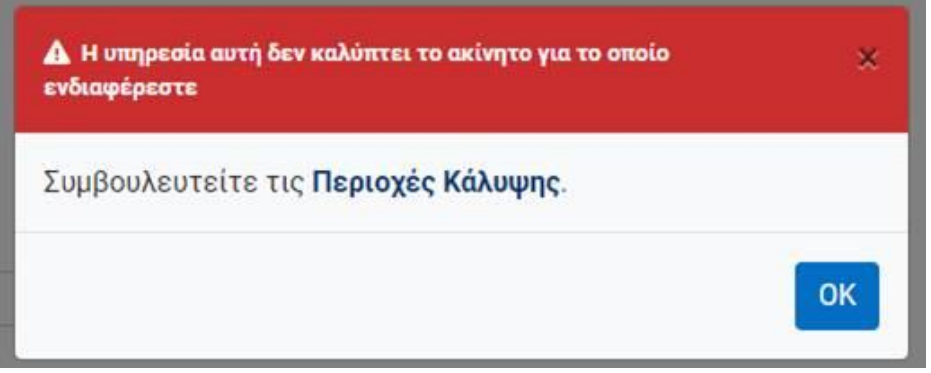

3. Όταν δεν επιστρέφονται αποτελέσματα κατά την αναζήτηση πράξης με στοιχεία πρωτοκόλλου, για έκδοση πιστοποιητικού καταχώρισης εγγραπτέας πράξης.

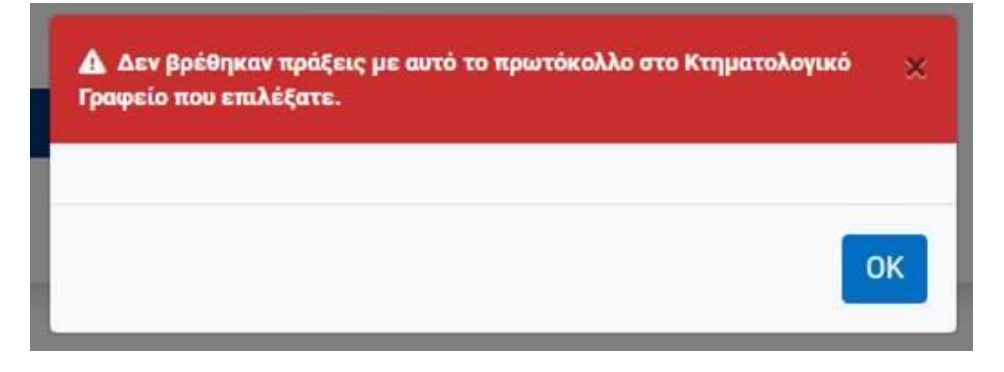

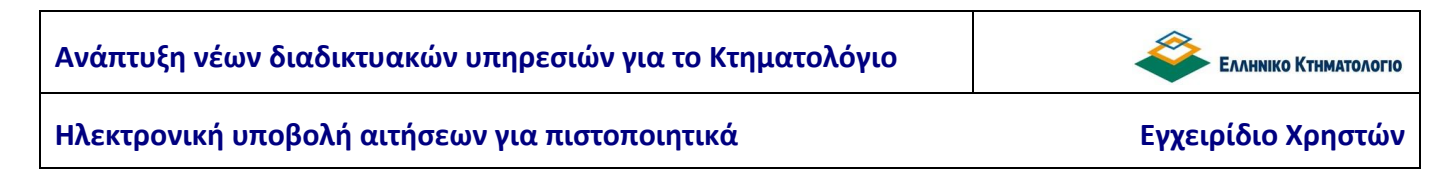

4. Όταν δεν επιστρέφονται αποτελέσματα κατά την αναζήτηση πράξης με στοιχεία εγγράφου, για έκδοση πιστοποιητικού καταχώρισης εγγραπτέας πράξης

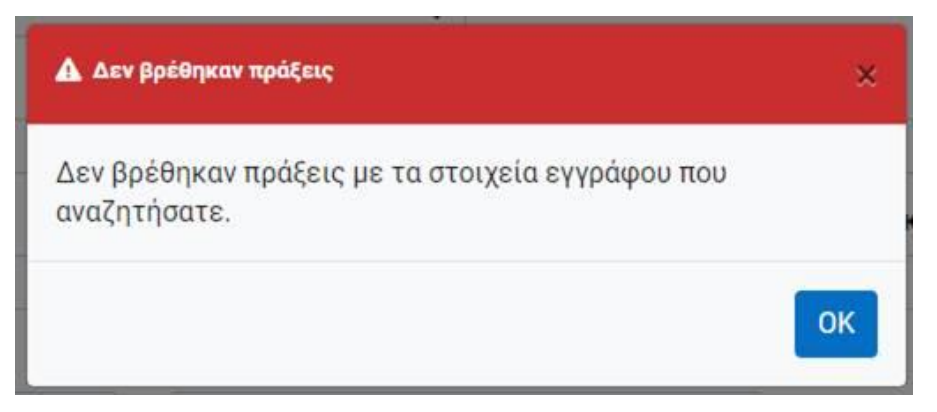

5. Όταν το πιστοποιητικό καταχώρισης εγγραπτέας πράξης δεν είναι δυνατόν να εκδοθεί (π.χ. η πράξη έχει απορριφθεί ή δεν έχει ολοκληρωθεί η επεξεργασία της) .

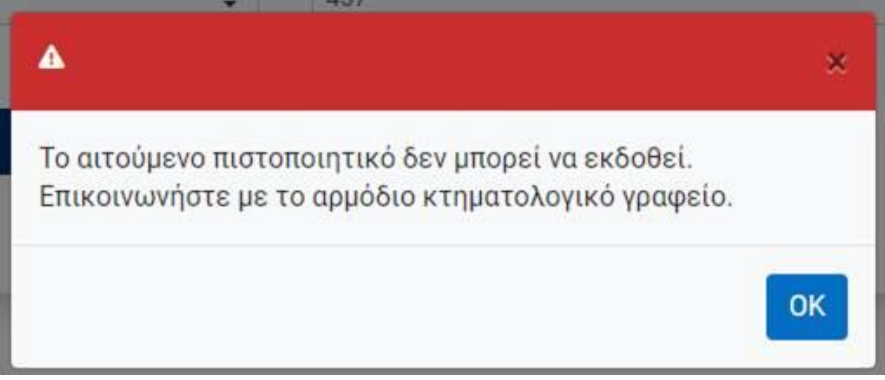

6. Όταν το αίτημα έκδοσης αποσπάσματος κτηματολογικού διαγράμματος αφορά ιστορική ιδιοκτησία (ιδιοκτησία που έχει καταργηθεί).

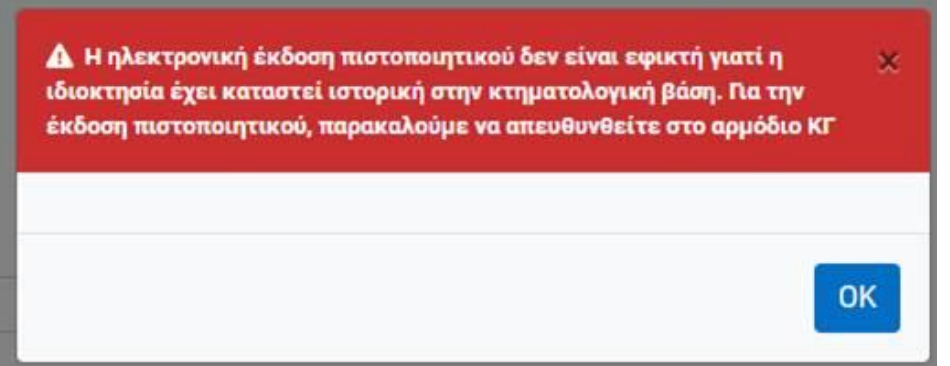

7. Όταν για οποιοδήποτε άλλο λόγο, το Απόσπασμα κτηματολογικού διαγράμματος ή το Κτηματολογικό Φύλλο δεν μπορούν να εκδοθούν.

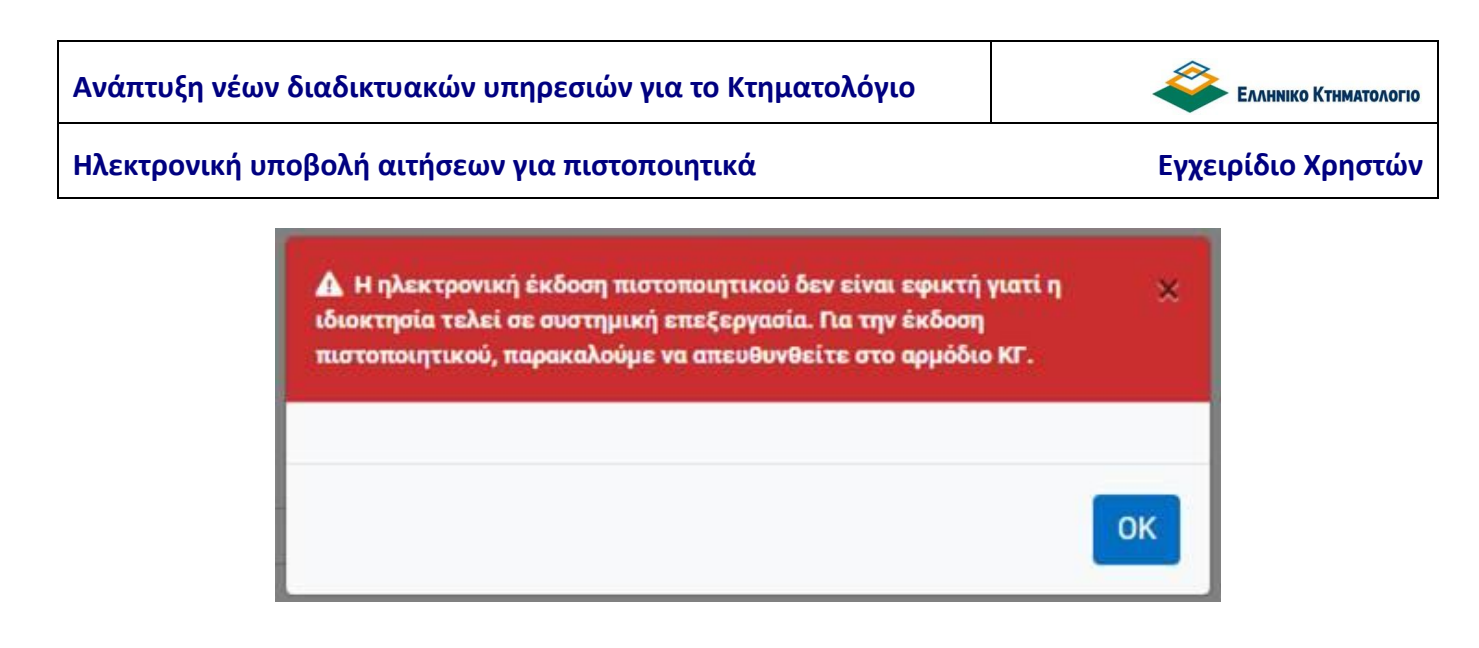

8. Όταν τα ΚΑΕΚ που έχουν συμπληρωθεί για την έκδοση κτηματογραφικού διαγράμματος δεν έχουν τη σωστή μορφή ή είναι κενά.

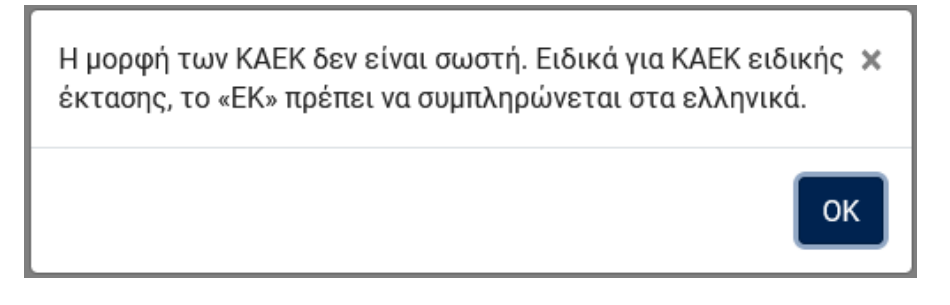